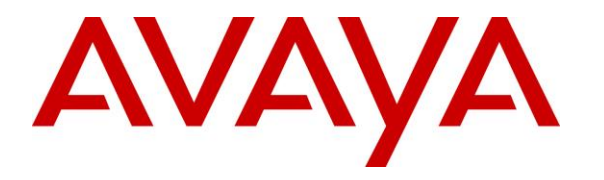

**Avaya Solution & Interoperability Test Lab**

# **Application Notes for DuVoice Emergency Alert System 7.0 with Avaya IP Office Server Edition 11.1 – Issue 1.0**

### **Abstract**

These Application Notes describe the configuration steps required for DuVoice Emergency Alert System 7.0 to interoperate with Avaya IP Office Server Edition 11.1. DuVoice Emergency Alert System is an emergency notification application.

In the compliance testing, DuVoice Emergency Alert System used the SNMP and SIP User interfaces from Avaya IP Office to provide monitoring and notification of emergency calls.

Readers should pay attention to **Section [2](#page-1-0)**, in particular the scope of testing as outlined in **Section [2.1](#page-2-0)** as well as any observations noted in **Section [2.2](#page-3-0)**, to ensure that their own use cases are adequately covered by this scope and results.

Information in these Application Notes has been obtained through DevConnect compliance testing and additional technical discussions. Testing was conducted via the DevConnect Program at the Avaya Solution and Interoperability Test Lab.

## **1. Introduction**

These Application Notes describe the configuration steps required for DuVoice Emergency Alert System (EAS) 7.0 to interoperate with Avaya IP Office Server Edition 11.1. EAS is an emergency notification application.

In the compliance testing, EAS used the SNMP and SIP User interfaces from IP Office to provide monitoring and notification of emergency calls.

The SNMP interface was used by EAS to monitor initiation of emergency calls by users on IP Office. In the compliance testing, the IP Office Server Edition configuration consisted of two IP Office systems, a primary Linux server and an expansion IP500V2 that were connected via Small Community Network (SCN) trunk. Both IP Office systems were configured to generate emergency call alarms and send corresponding SNMP traps to EAS when emergency calls are attempted by IP Office users. Upon informed of an emergency call attempt via SNMP trap, EAS sends notifications to configured call, email, and SMS alert destinations. The notifications included the caller ID of the emergency call originator and the dialed emergency number that were obtained from the SNMP trap.

The SIP User interface was used by EAS to notify call alert destinations of emergency calls. Upon connection with a call alert destination, EAS played voice announcement informing of the emergency call. The SIP connection between EAS and IP Office can be with either the primary or the expansion IP Office system. In the compliance testing, two virtual SIP users were configured and registered to the primary IP Office system.

<span id="page-1-0"></span>Note that EAS is a standalone application from the DuVoice DV2000 solution, and as such there are references to DV2000 in various sections of these Application Notes.

# **2. General Test Approach and Test Results**

The feature test cases were performed manually. Emergency calls were placed manually from various IP Office users on both IP Office systems to the simulated PSTN.

The serviceability test cases were performed manually by disconnecting and reconnecting the Ethernet connection to EAS.

DevConnect Compliance Testing is conducted jointly by Avaya and DevConnect members. The jointly-defined test plan focuses on exercising APIs and/or standards-based interfaces pertinent to the interoperability of the tested products and their functionalities. DevConnect Compliance Testing is not intended to substitute full product performance or feature testing performed by DevConnect members, nor is it to be construed as an endorsement by Avaya of the suitability or completeness of a DevConnect member's solution.

Avaya recommends our customers implement Avaya solutions using appropriate security and encryption capabilities enabled by our products. The testing referenced in these DevConnect Application Notes included the enablement of supported encryption capabilities in the Avaya products. Readers should consult the appropriate Avaya product documentation for further information regarding security and encryption capabilities supported by those Avaya products.

Support for these security and encryption capabilities in any non-Avaya solution component is the responsibility of each individual vendor. Readers should consult the appropriate vendorsupplied product documentation for more information regarding those products.

For the testing associated with these Application Notes, the SIP User interface between IP Office and EAS did not include use of any specific encryption feature as requested by DuVoice.

### <span id="page-2-0"></span>**2.1. Interoperability Compliance Testing**

The interoperability compliance test included feature and serviceability testing.

The feature testing focused on verifying the following on EAS:

- Proper SIP exchanges including registration, media shuffling/non-shuffling, G.711, codec negotiation, and transfer with REFER.
- Proper handling of emergency call scenarios involving originators from both IP Office systems, call alert destinations on both IP Office systems, unsuccessful notifications, transfer of call alert destination to emergency call originator, simultaneous emergency calls, and simultaneous notifications.

The serviceability testing focused on verifying the ability of EAS to recover from adverse conditions, such as disconnecting and reconnecting the Ethernet connection to EAS.

### <span id="page-3-0"></span>2.2. Test Results

All test cases were executed and verified. The following were observations on EAS from the compliance testing.

- By design, the EAS report only logs the attempted call, email, and SMS notifications without indication of delivery results.
- By design, EAS does not use the location nor any failure cause from the SNMP trap and therefore not included in the notifications and EAS report.
- By design, EAS reports the name of the emergency call originator from the SNMP trap in the email notification, and not in the call and SMS notifications.
- In the case that a call notification covered to the alert destination's voicemail on IP Office, no voice message was left by EAS. DuVoice shared that this will be addressed in a future EAS release.
- When an emergency call originated from one IP Office system and routed to the PSTN over the other IP Office system, EAS received one SNMP trap with user as type from the originating IP Office system and one SNMP trap with trunk as type from the routing IP Office system. In this case, EAS reported two sets of notifications – one set of notification for each received SNMP trap.

### 2.3. Support

Technical support on EAS can be obtained through the following:

- **Phone:** (425) 250-2393
- **Email:** [support@duvoice.com](mailto:support@duvoice.com)

# **3. Reference Configuration**

The configuration used for the compliance testing is shown in **Figure 1**. Each IP Office system has connectivity to the simulated PSTN, for testing of cross system PSTN scenarios.

The EAS server used in the testing included the Dialogic Host Media Processing Software for support of the SIP protocol.

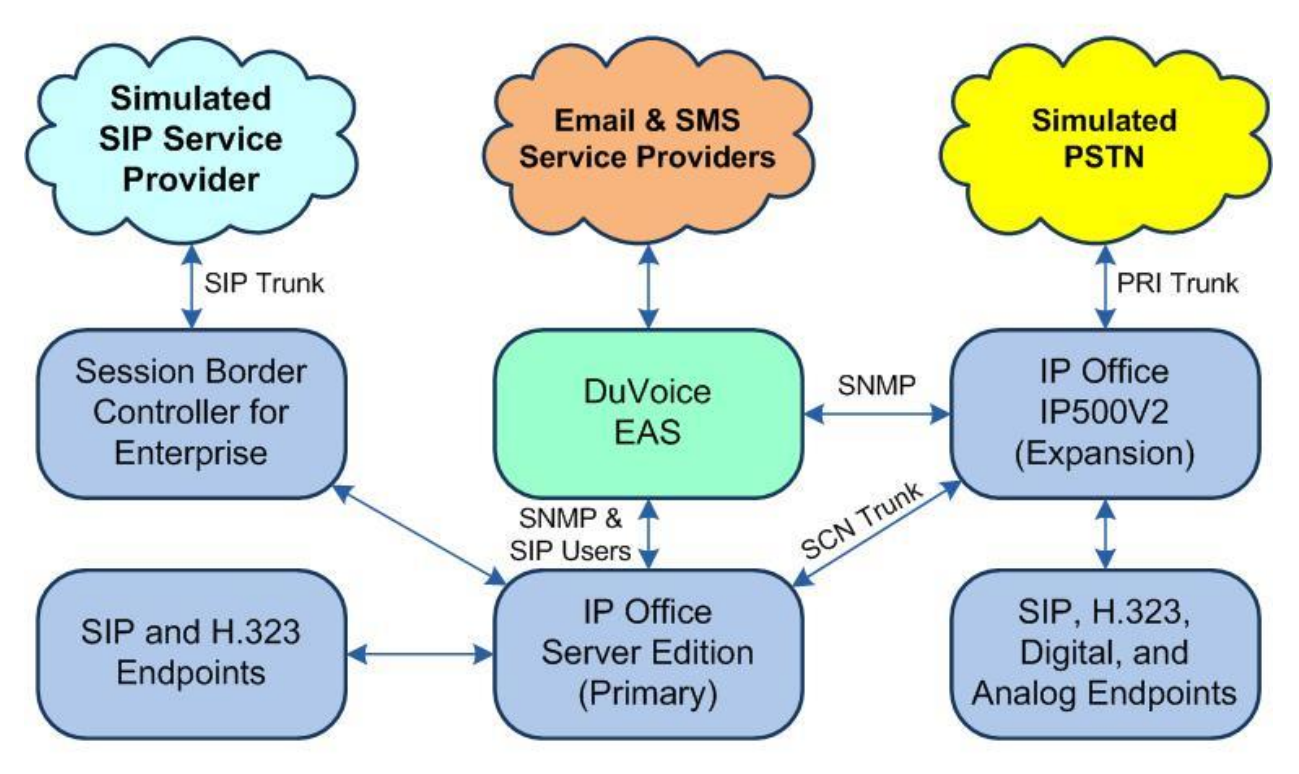

**Figure 1: Compliance Testing Configuration**

# **4. Equipment and Software Validated**

The following equipment and software were used for the sample configuration provided:

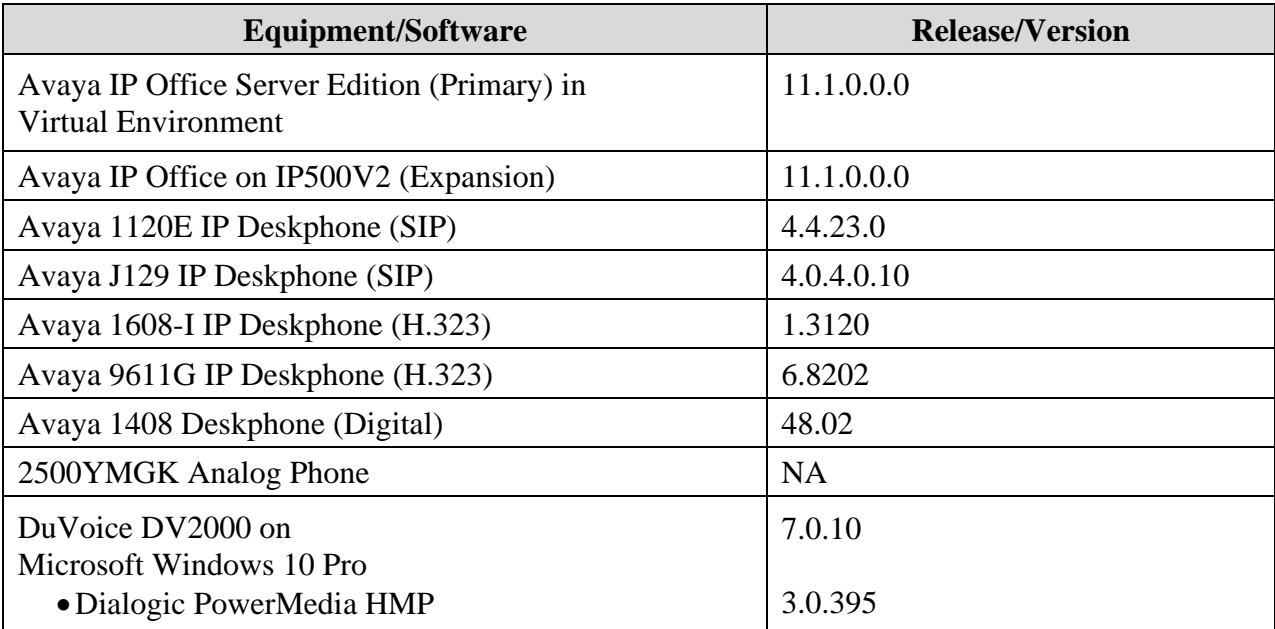

*Compliance Testing is applicable when the tested solution is deployed with a standalone IP Office 500 V2 and also when deployed with IP Office Server Edition in all configurations.*

# **5. Configure Avaya IP Office**

This section provides the procedures for configuring IP Office. The procedures include the following areas:

- Verify license
- Obtain LAN IP address
- Administer SIP Registrar
- Administer SNMP system events
- Administer SIP extensions
- Administer SIP users
- Administer common locations
- Administer extensions with location
- Administer emergency ARS
- Administer locations with emergency ARS
- Administer short codes

Note that the emergency call configuration presented in these Application Notes represents the sample used in the compliance test, and that the actual configuration can vary based on customer needs. For more information on emergency call configuration, see reference [2].

#### **Verify License**

From a PC running the IP Office Manager application, select **Start** → **Programs** → **IP Office**  → **Manager** to launch the application. Select the proper primary IP Office system, and log in using the appropriate credentials. The **Avaya IP Office Manager for Server Edition IPO2- IPOSE** screen is displayed, where **IPO2-IPOSE** is the name of the primary IP Office system.

From the configuration tree in the left pane, select **License** (not shown) under the IP Office system that will be used for SIP user integration with EAS, in this case "IPO2-IPOSE", a list of licenses is displayed in the right pane. Verify that there is sufficient license for **3 rd Party IP Endpoints**, as shown below.

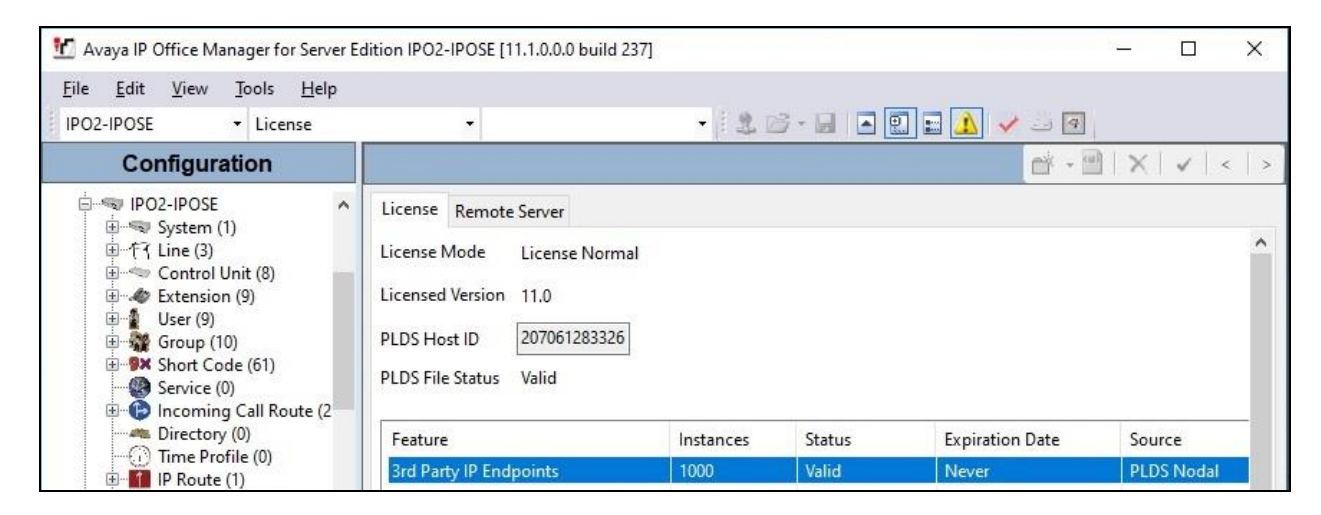

TLT; SPOC: SPOC 6/9/2020

Solution & Interoperability Test Lab Application Notes ©2020 Avaya Inc. All Rights Reserved.

7 of 39 DuVoiceE-IPO111

### **Obtain LAN IP Address**

From the configuration tree in the left pane, select **System** under the IP Office system that will be used for SIP user integration with EAS, in this case "IPO2-IPOSE". Select the **LAN1** tab, followed by the **LAN Settings** sub-tab in the right pane.

Make a note of the **IP Address**, which will be used later to configure EAS. Note that IP Office can support SIP on the LAN1 and/or LAN2 interfaces, and the compliance testing used the LAN1 interface.

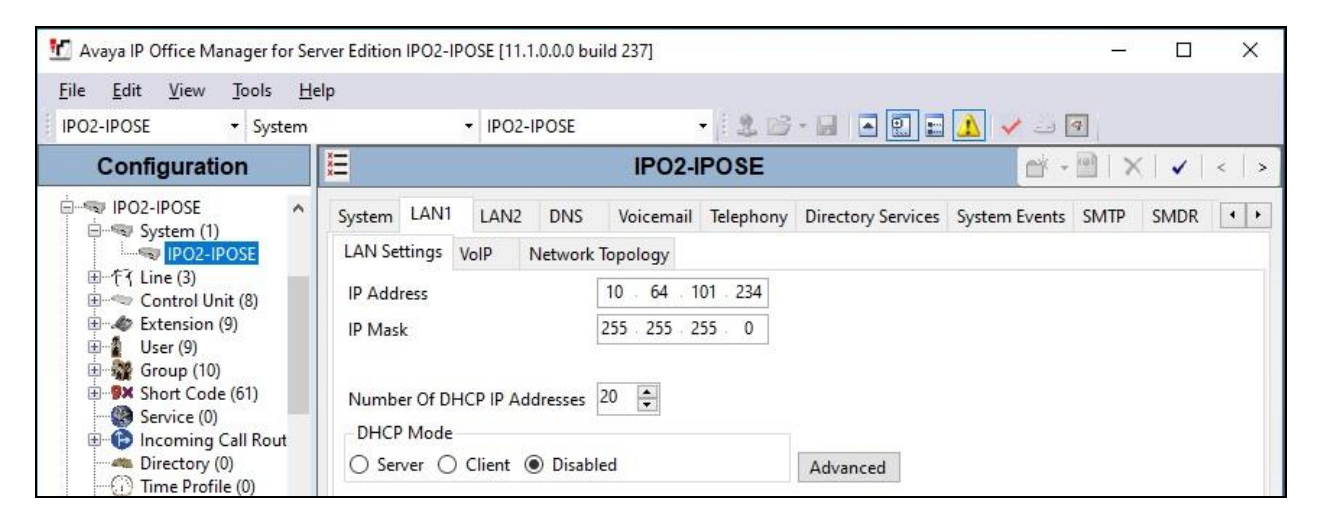

### <span id="page-7-0"></span>**Administer SIP Registrar**

Select the **VoIP** sub-tab. Make certain that **SIP Registrar Enable** is checked, as shown below. Make a note of the **SIP Domain Name** field value, which will be used later to configure EAS.

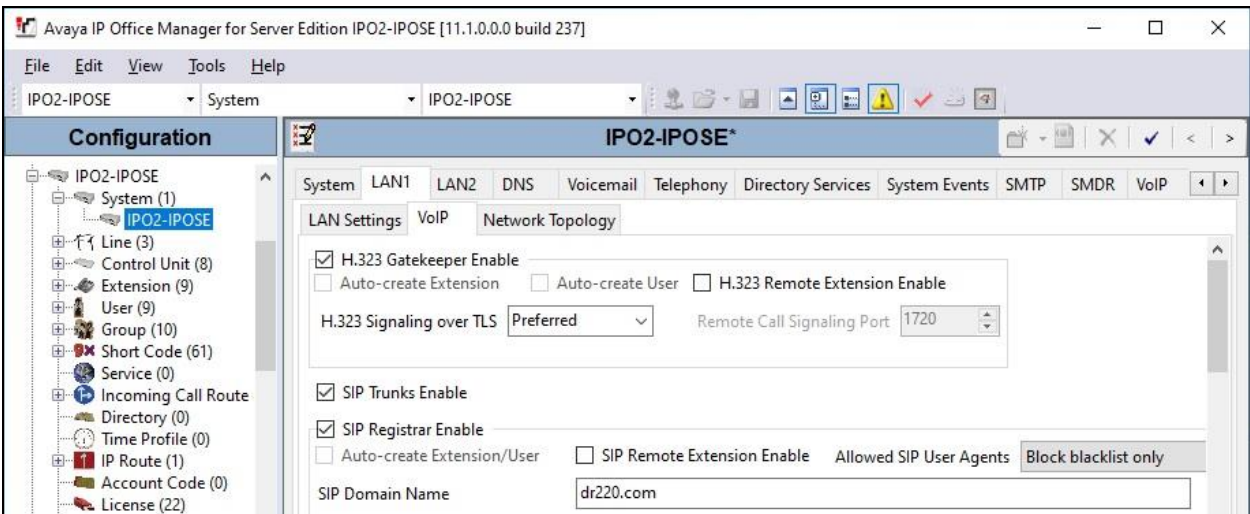

### **Administer SNMP System Events**

Select the **System Events** tab, followed by the **Configuration** sub-tab.

Check **SNMP Enabled**, and enter a desired string for **Community**. Note that the community string is not used by EAS but required to be configured on IP Office for SNMP integration. Retain the default value in the remaining fields.

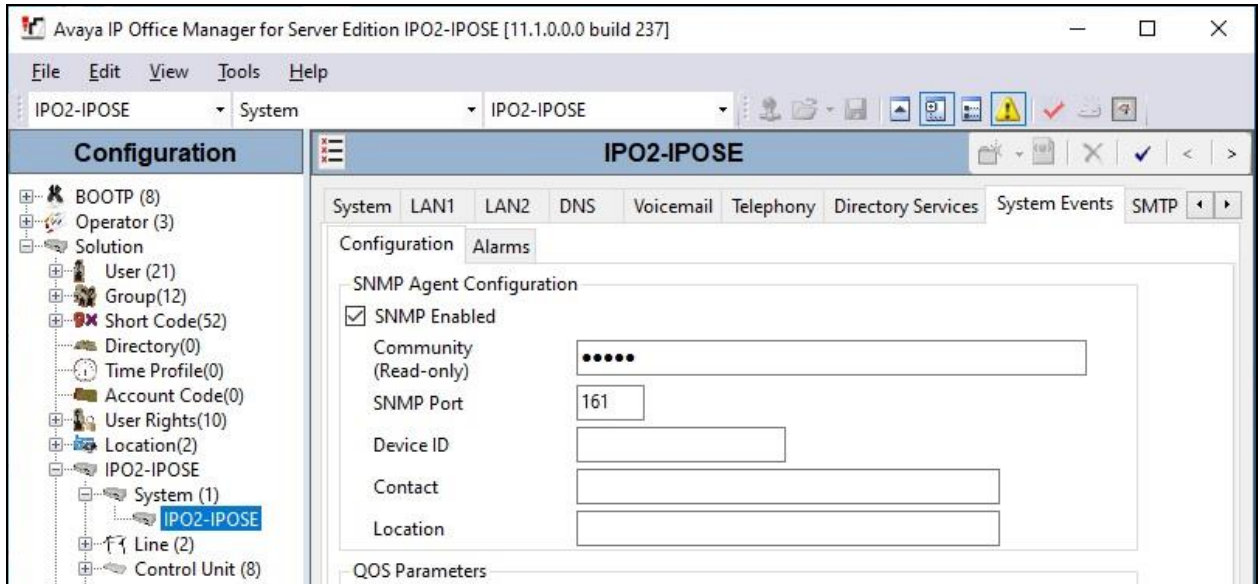

Select the **Alarms** sub-tab and click **Add**.

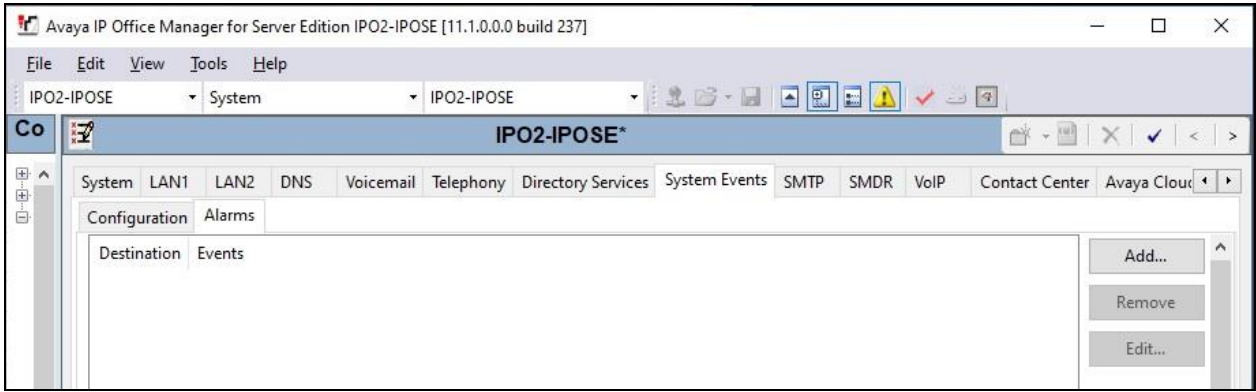

The screen is updated with new parameters, as shown below. Enter the following values for the specified fields and retain the default values for the remaining fields.

- **Trap:** Select this field.
- **Server Address:** The IP address of the EAS server.
- **Emergency Calls:** Check this field.

Note that the default value of "162" for **Port** must be retained, as required by EAS.

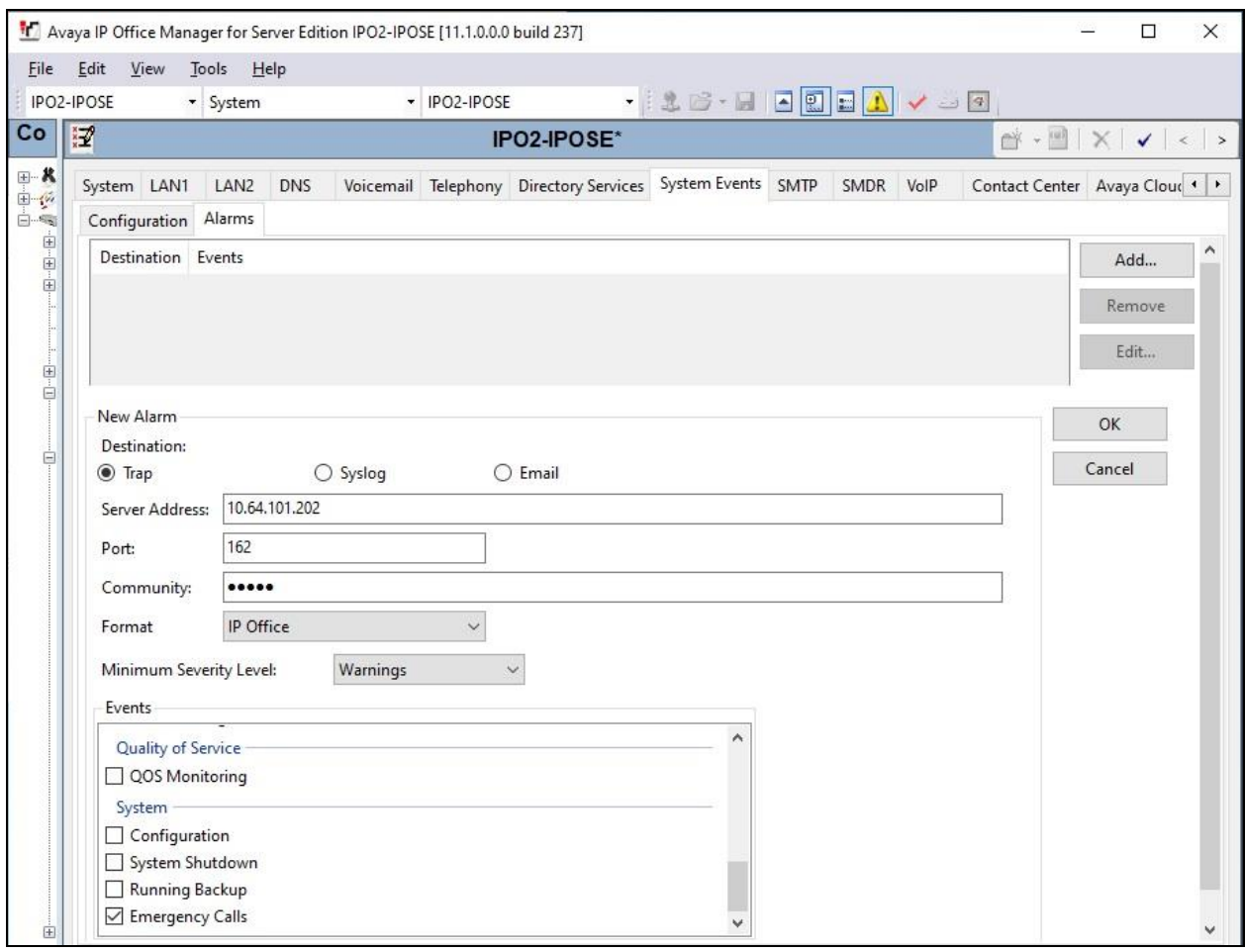

Repeat this section to enable SNMP and emergency calls alarm on the expansion IP Office system, as shown in screenshots below.

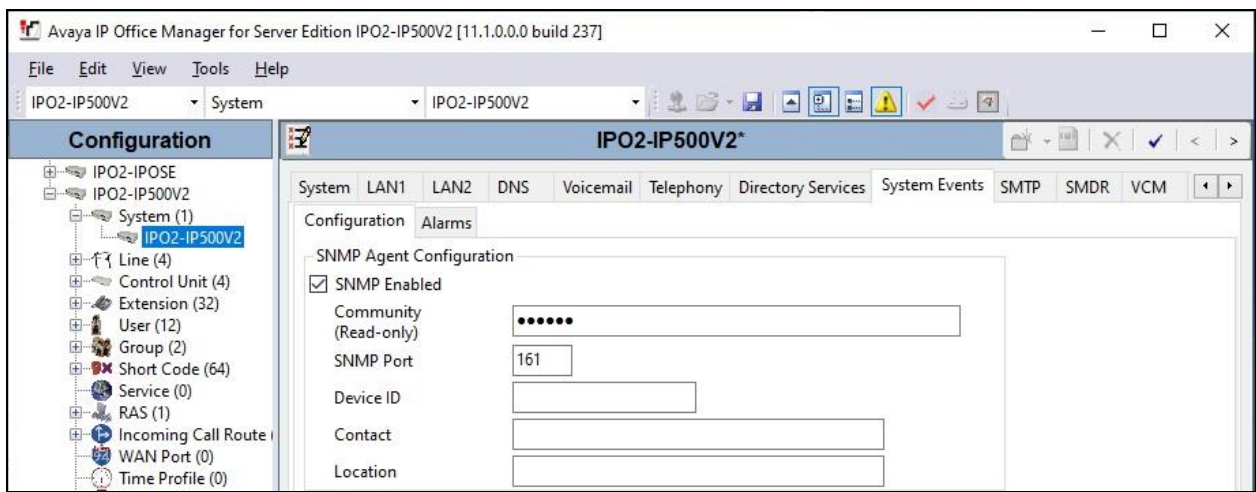

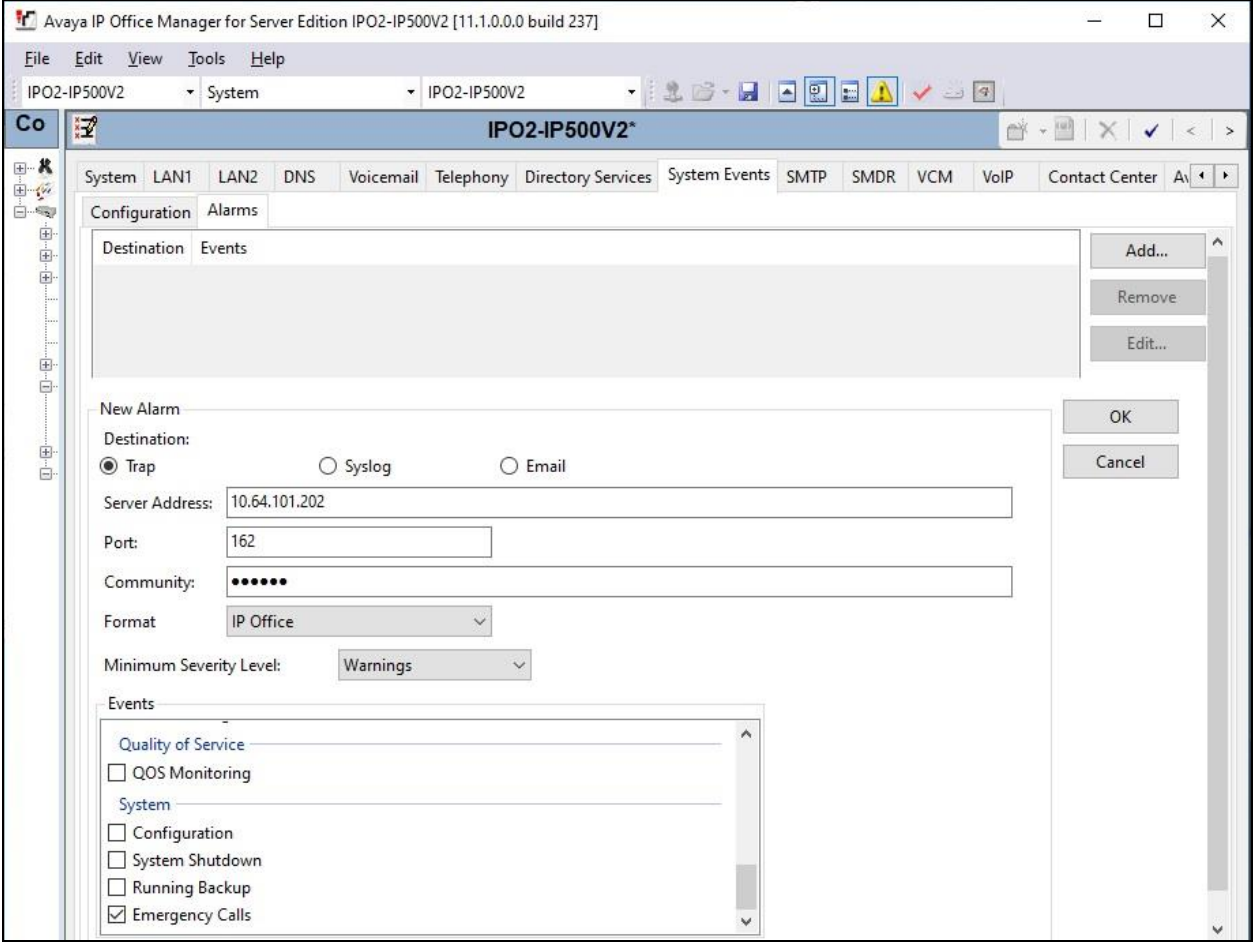

#### <span id="page-11-0"></span>**Administer SIP Extensions**

From the configuration tree in the left pane, right-click on **Extension** under the IP Office system that will be used for SIP user integration with EAS, in this case "IPO2-IPOSE", and select **New**  → **SIP Extension** from the pop-up list to add a new SIP extension. Enter the following values for the specified fields and retain the default values for the remaining fields.

- **Base Extension:** Enter an available extension number, in this case "21881".
- 
- 
- **Phone Password:** Enter a desired password. • **Confirm Phone Password:** Enter the same desired password.

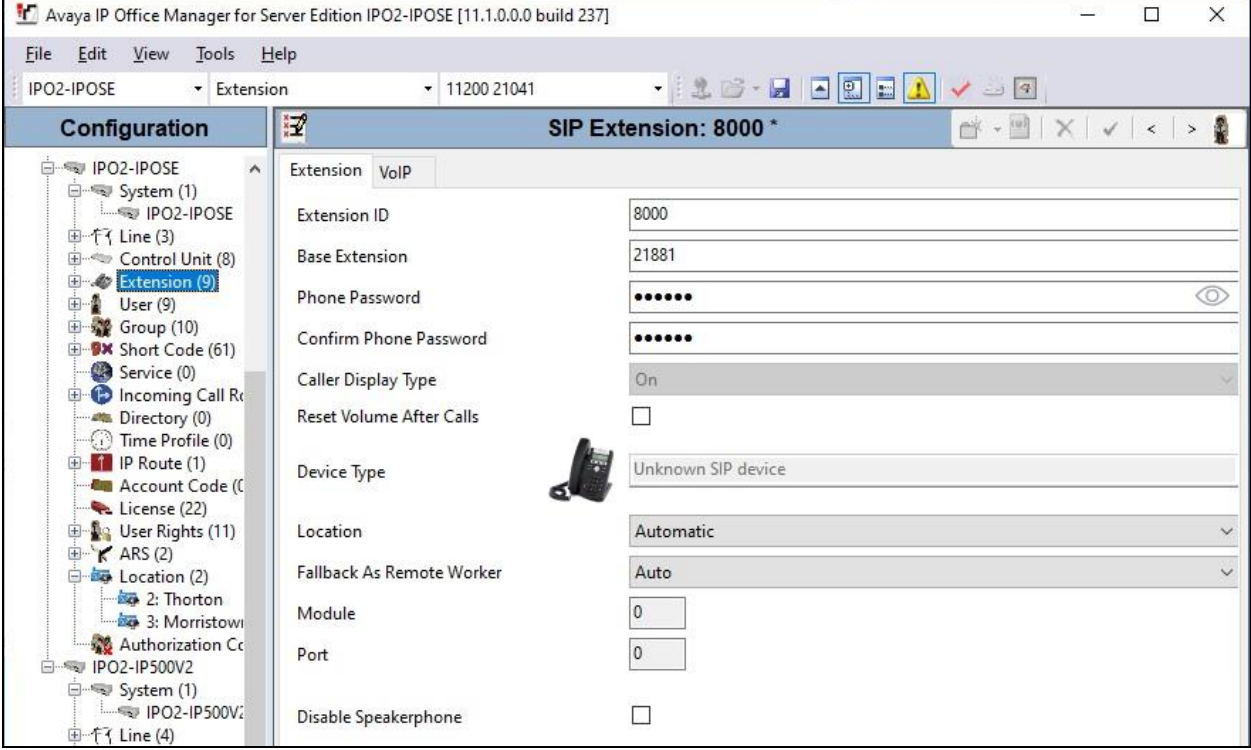

Select the **VoIP** tab. Enter the following values for the specified fields and retain the default values for the remaining fields.

- **Codec Selection:** "Custom"
- **Selected:** Retain only the applicable G.711 codec variant.
- **Reserve License:** "Reserve 3rd party IP endpoint license"
- **Media Security:** "Disabled"

Repeat this section to add the desired number of SIP extensions. In the compliance testing, two SIP extensions with base extensions of 21881-21882 were created.

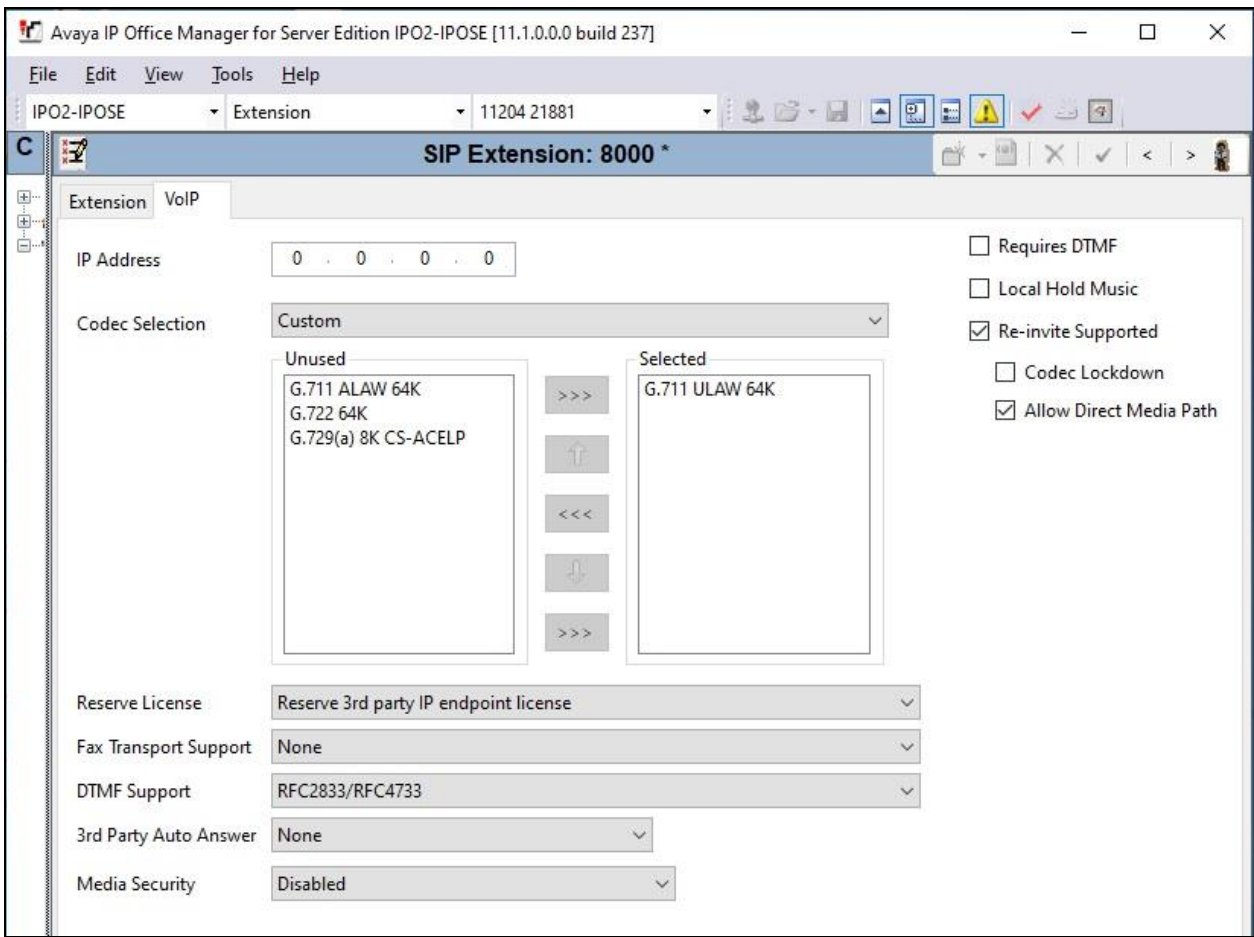

### **Administer SIP Users**

From the configuration tree in the left pane, right-click on **User** under the IP Office system that will be used for SIP user integration with EAS, in this case "IPO2-IPOSE", and select **New** from the pop-up list to add a new user.

Enter desired values for **Name** and **Full Name**. For **Extension**, enter the first SIP base extension from **Section [5.5](#page-11-0)**. Retain the default values in the remaining fields.

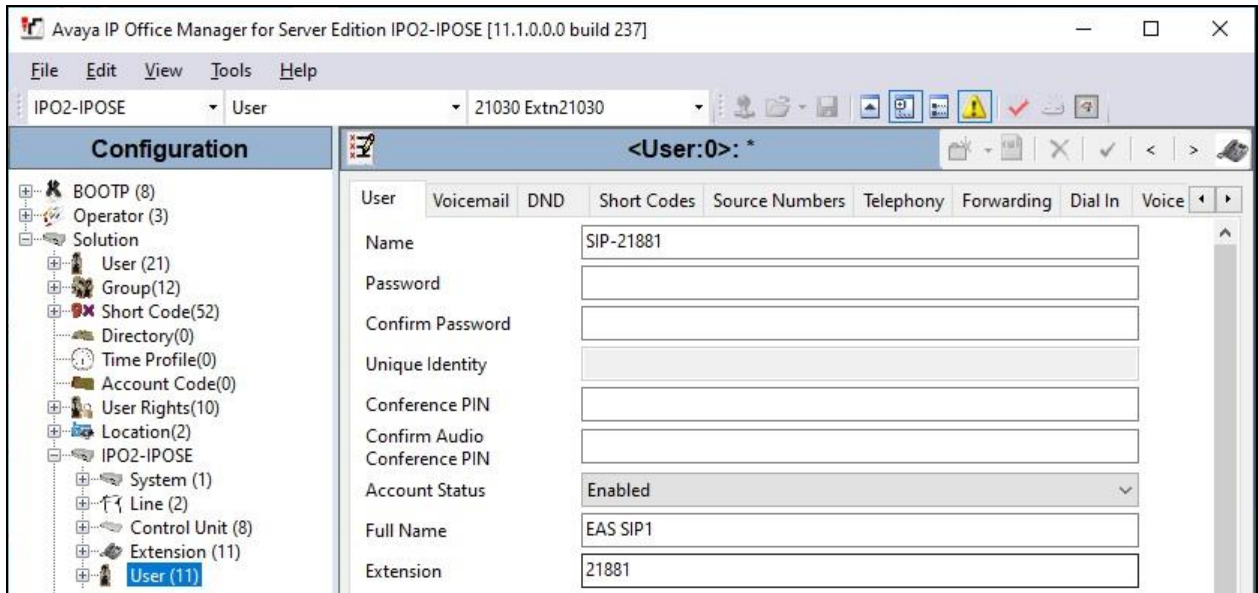

Select the **Voicemail** tab, and uncheck **Voicemail On**, as shown below.

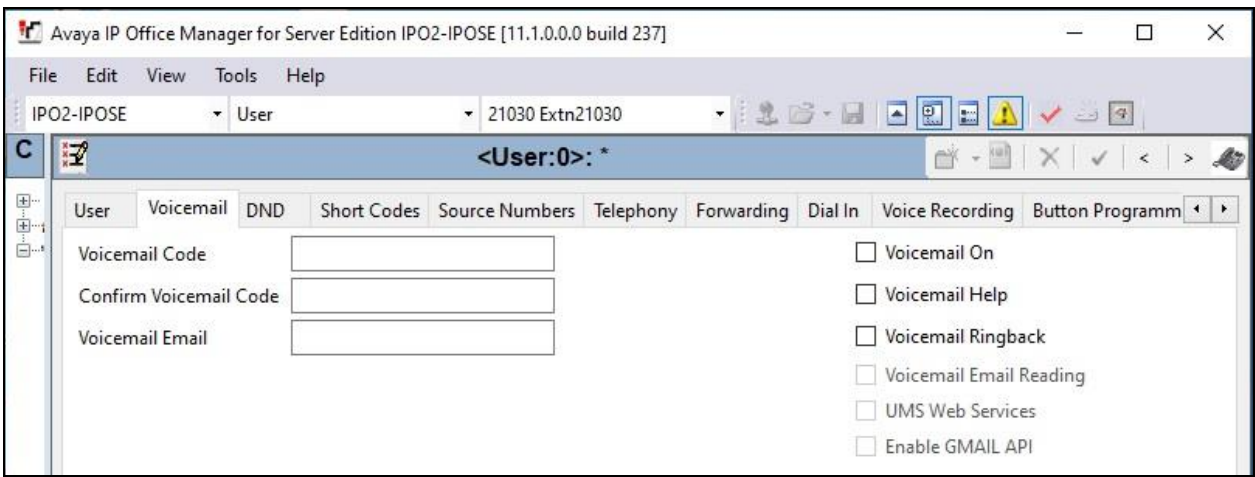

Select the **Telephony** tab, followed by the **Call Settings** sub-tab. Check **Call Waiting On**, as shown below. Retain the default values in the remaining fields.

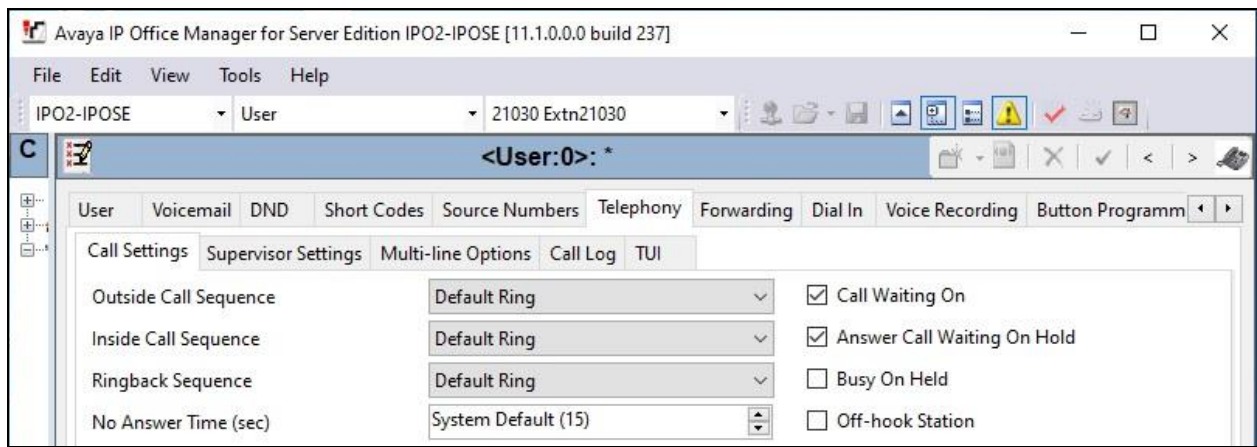

Select the **Button Programming** tab. Retain only the first **Appearance** button and remove all others as shown below.

Repeat this section to add a new user for each SIP extension from **Section [5.5](#page-11-0)**. In the compliance testing, two users with names of "SIP-21881" and "SIP-21882" were created.

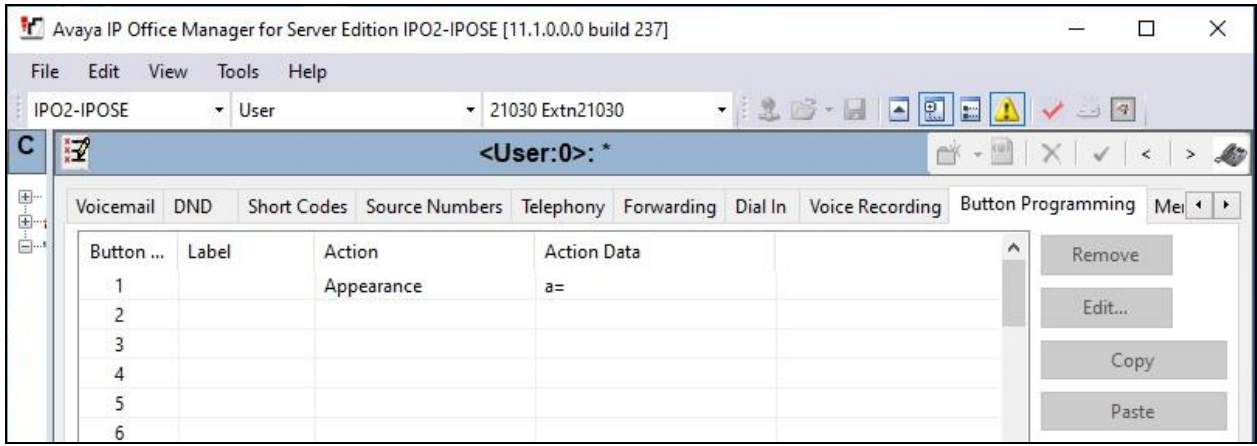

### <span id="page-15-0"></span>**Administer Common Locations**

From the configuration tree in the left pane, right-click on **Solution**  $\rightarrow$  **Location**, and select **New** from the pop-up list to add a new common location.

For **Location Name**, enter a desired name for the primary IP Office system, in this case "Thorton". Retain the default values in the remaining fields.

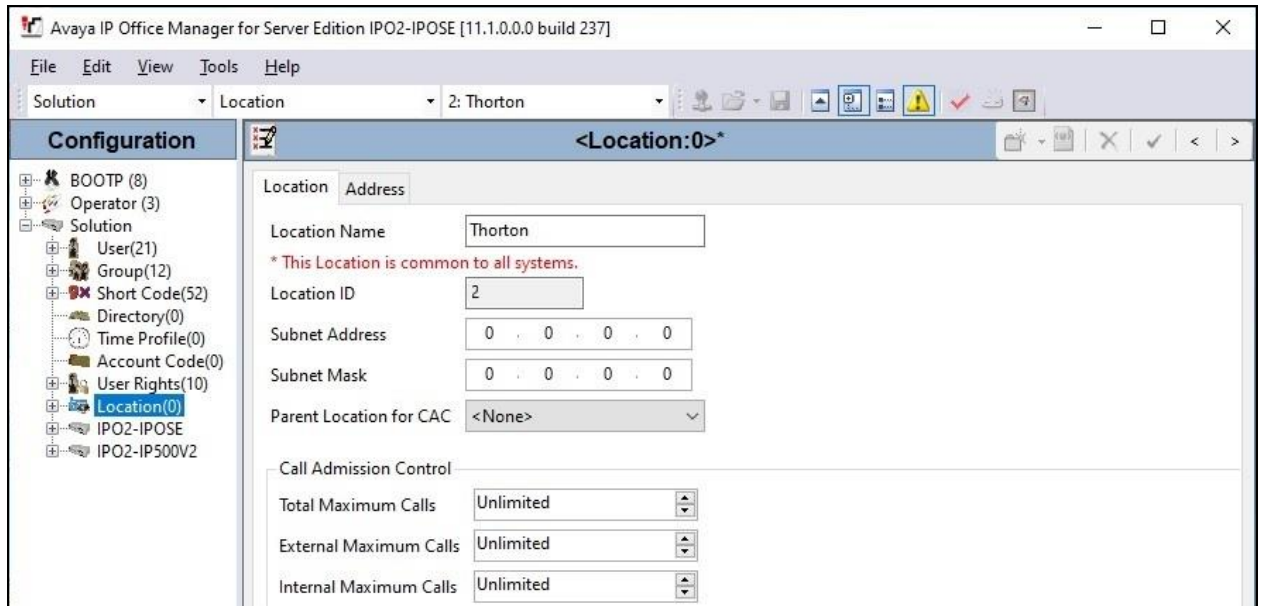

Repeat this section to add a common location for the expansion IP Office system, in this case "Morristown". The left pane of the screenshot below shows the two common locations that were created.

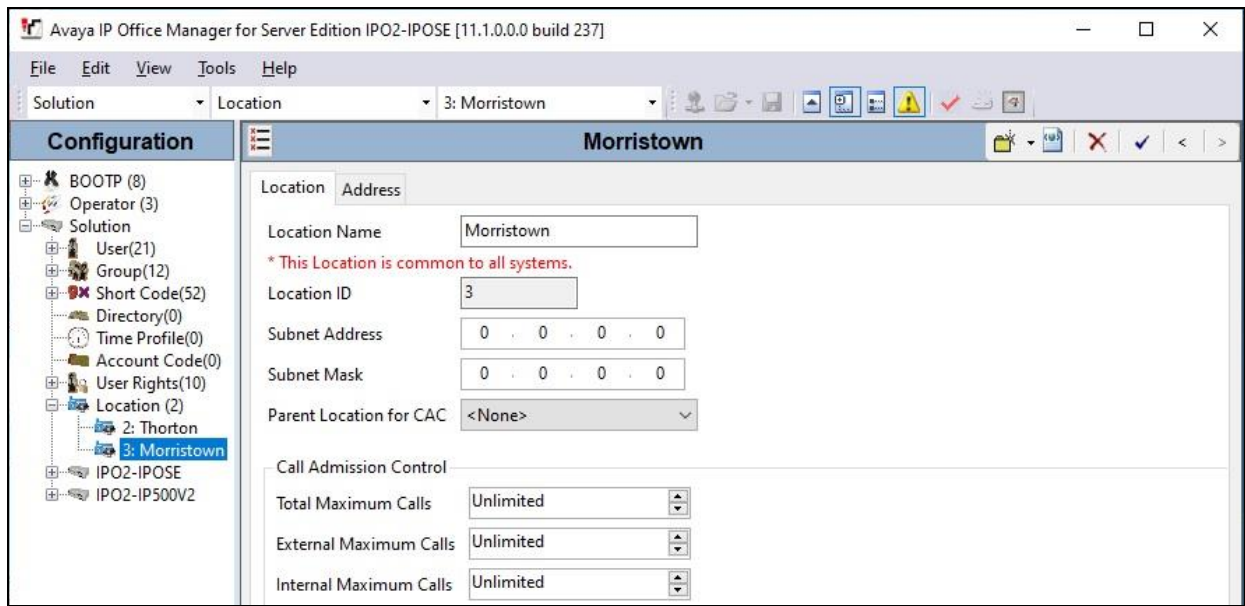

Solution & Interoperability Test Lab Application Notes ©2020 Avaya Inc. All Rights Reserved.

16 of 39 DuVoiceE-IPO111

### **Administer Extensions with Location**

From the configuration tree in the left pane, expand and select the first entry under **Solution** → **IPO2-IPOSE**  $\rightarrow$  **<b>Extension**, where **IPO2-IPOSE** is the name of the primary IP Office system.

For **Location**, select the location for the primary IP Office system from **Section [5.7](#page-15-0)**. Repeat the same location assignment for all extensions on the primary IP Office system.

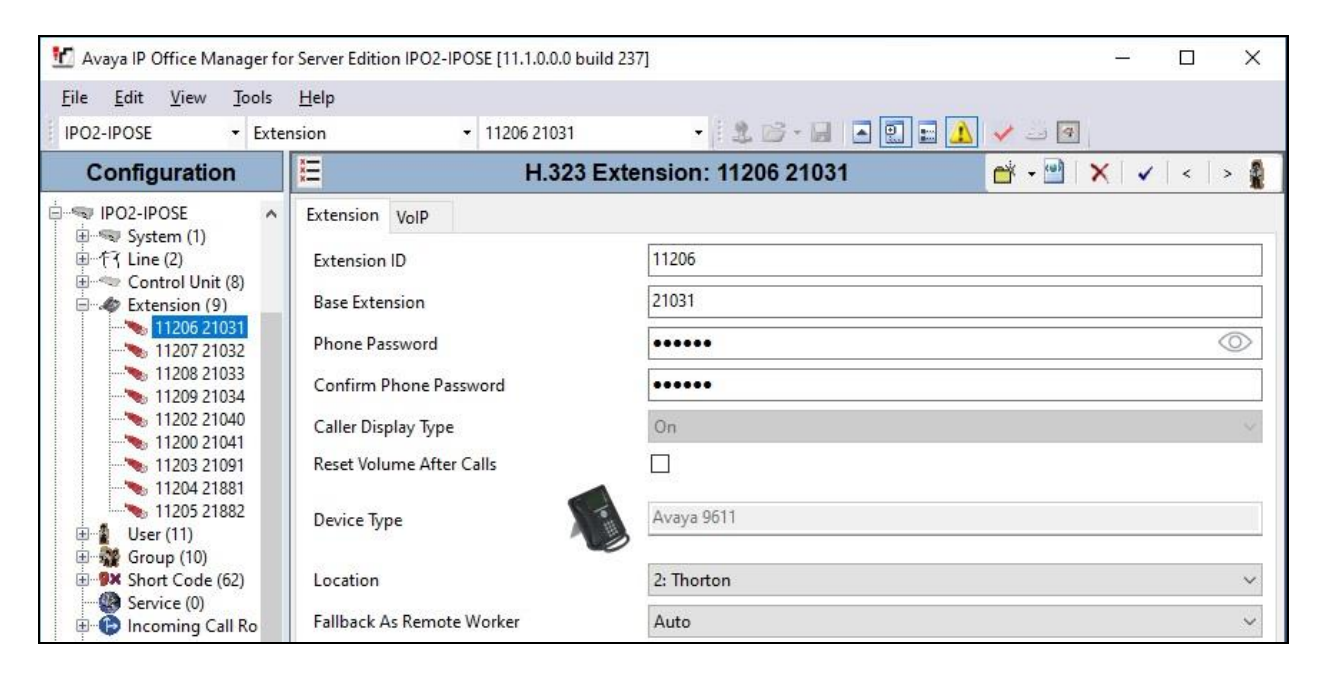

Repeat this section to assign the applicable location to all extensions on the expansion IP Office system, as shown below.

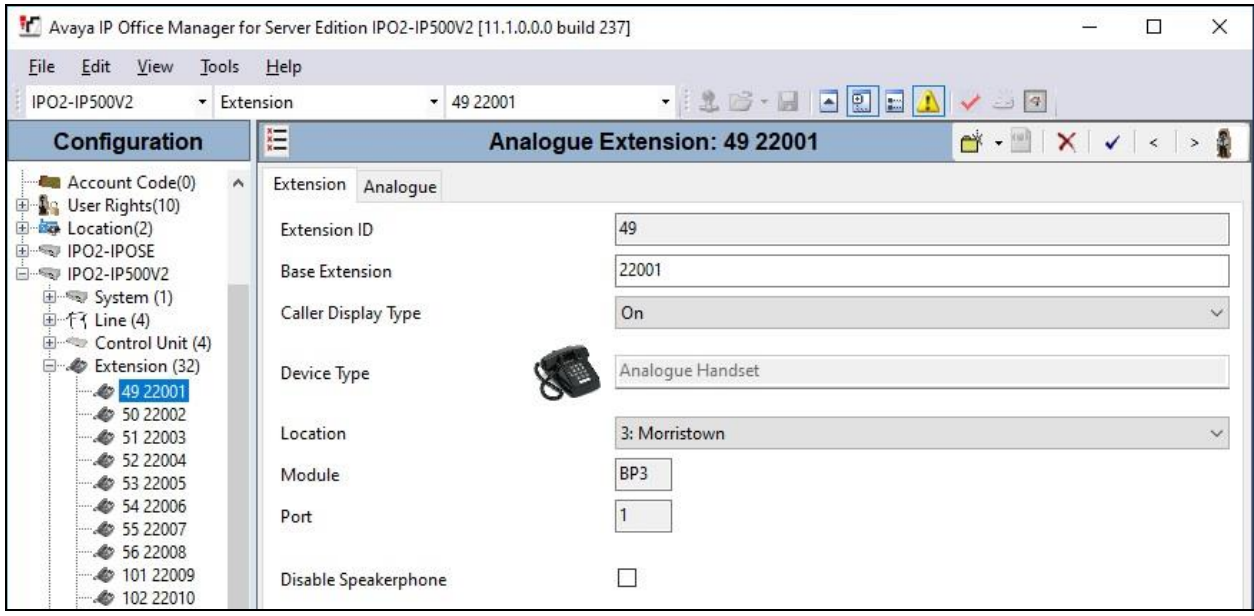

Solution & Interoperability Test Lab Application Notes ©2020 Avaya Inc. All Rights Reserved.

17 of 39 DuVoiceE-IPO111

### <span id="page-17-0"></span>**5.9. Administer Emergency ARS**

From the configuration tree in the left pane, right-click on **Solution**  $\rightarrow$  **IPO2-IPOSE**  $\rightarrow$  ARS, where **IPO2-IPOSE** is the name of the primary IP Office system, and select **New** from pop-up list to add an ARS for routing of emergency calls, if not already in place.

The screenshot below shows the ARS added to the primary IP Office system for routing of emergency calls, where **Line Group ID 8** is an existing line for connection to the simulated PSTN.

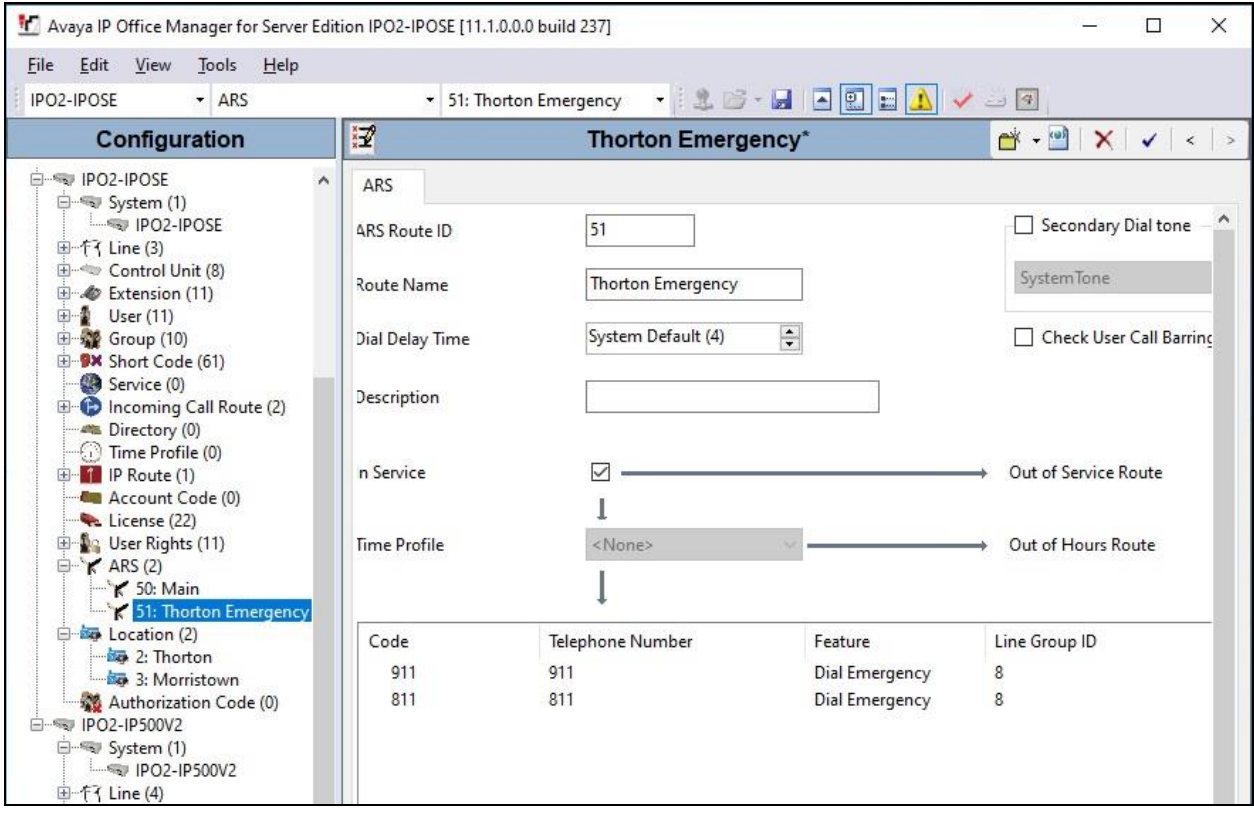

Repeat this section to add an ARS to the expansion IP Office system for routing of emergency calls. In the screenshot below, **Line Group ID 99999** is an existing SCN line to the primary IP Office system.

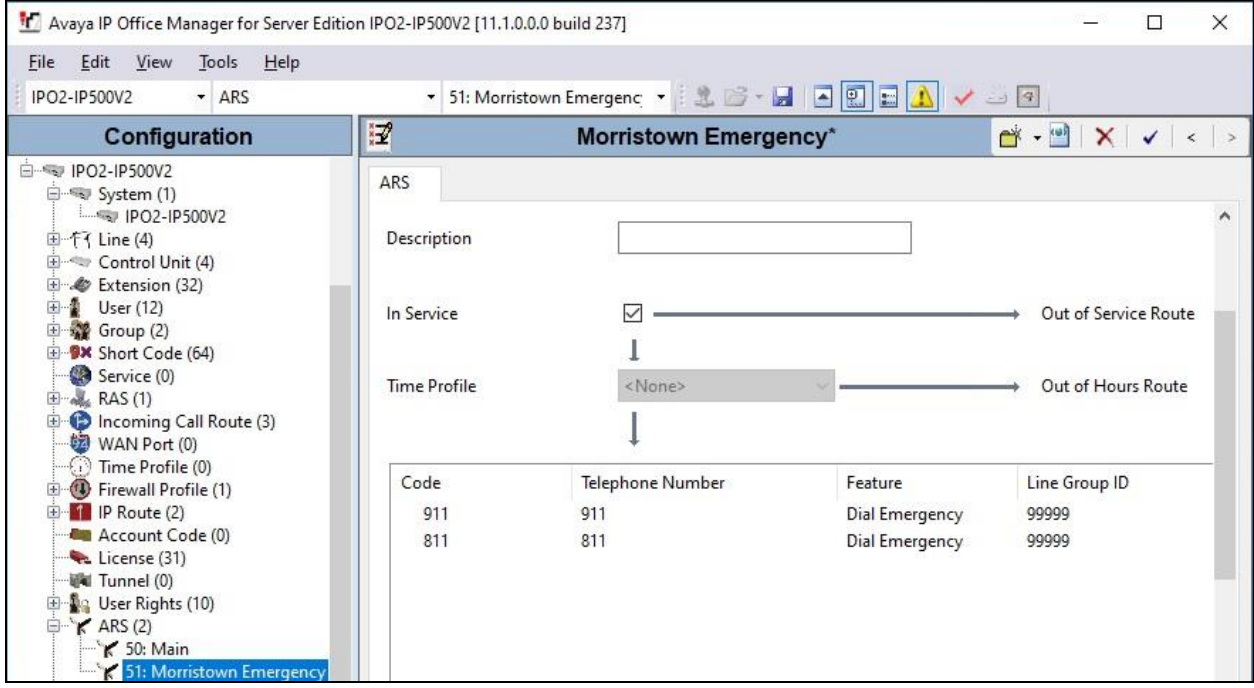

### **5.10. Administer Locations with Emergency ARS**

From the configuration tree in the left pane, under **Solution**  $\rightarrow$  **IPO2-IPOSE**  $\rightarrow$  **Location**, expand and select the location associated with the primary IP Office system from **Section [5.7](#page-15-0)**, in this case **Thorton**. For **Emergency ARS**, select the ARS associated with routing of emergency calls for the primary IP Office system from **Section [5.9](#page-17-0)**, as shown below.

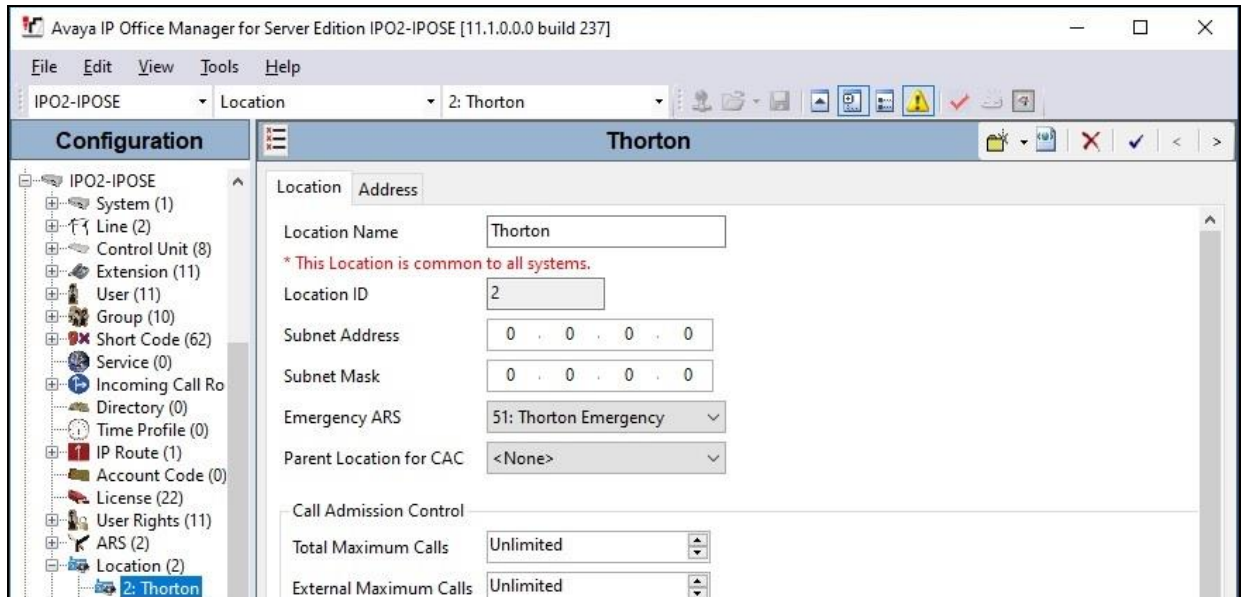

Repeat this section to administer the expansion IP Office system location with the appropriate ARS from **Section [5.9](#page-17-0)**, as shown below.

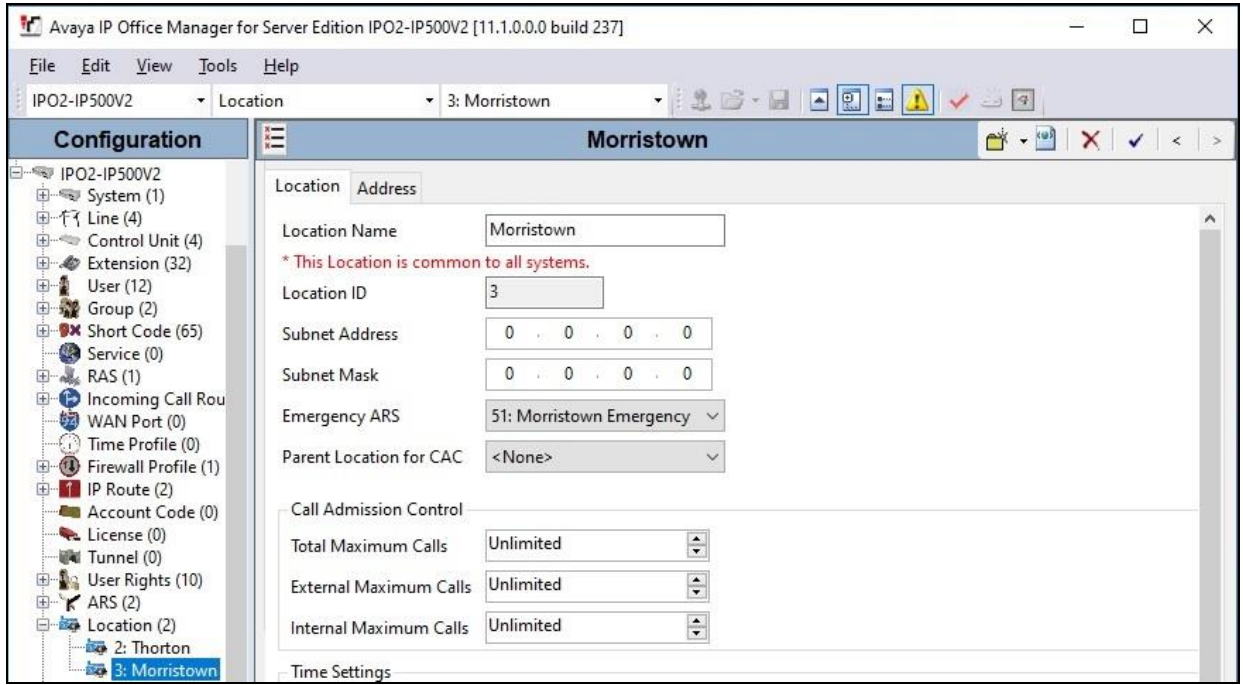

TLT; SPOC: SPOC 6/9/2020 Solution & Interoperability Test Lab Application Notes ©2020 Avaya Inc. All Rights Reserved.

20 of 39 DuVoiceE-IPO111

### **Administer Short Codes**

From the configuration tree in the left pane, right-click on **Solution**  $\rightarrow$  **IPO2-IPOSE**  $\rightarrow$  **Short Code**, where **IPO2-IPOSE** is the name of the primary IP Office system, and select **New** from pop-up list to add a short code for dialing and routing of emergency calls.

In the case that the short code already exists, then select the short code to make modifications. Enter the following values for the specified fields and retain the default values for the remaining fields. In the compliance testing, two short codes 911 and 811 were created.

- **Code:** Digits that will be dialed for emergency call, in this case "911".
- **Feature:** "Dial"
- **Telephone Number:** Applicable number for proper routing of emergency call to PSTN.
- **Line Group ID:** The applicable ARS entry from **Section [5.9](#page-17-0)**.

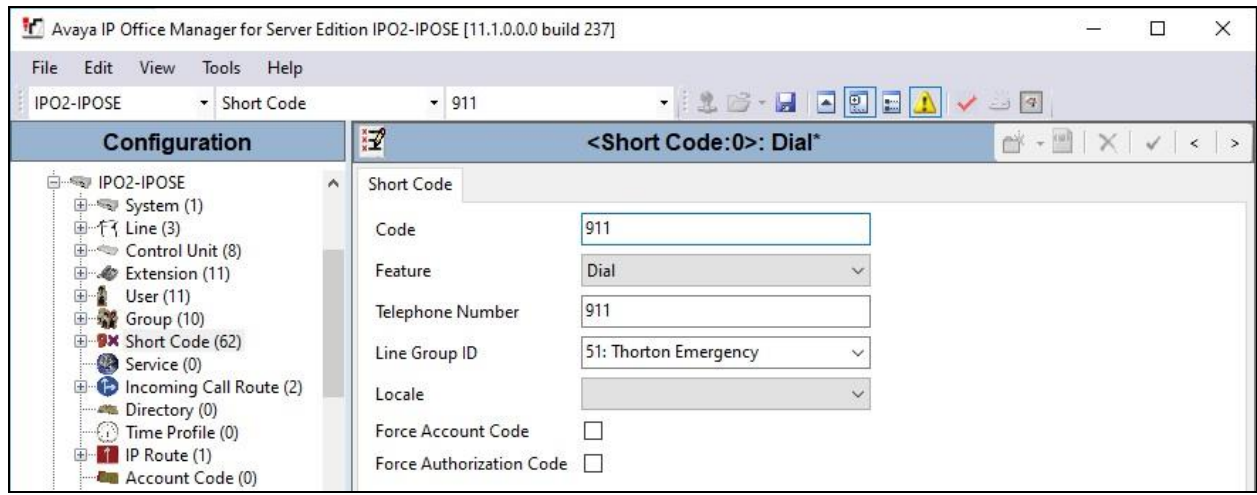

Repeat this section to add or modify similar short codes for routing of emergency calls for the expansion IP Office system, as shown below.

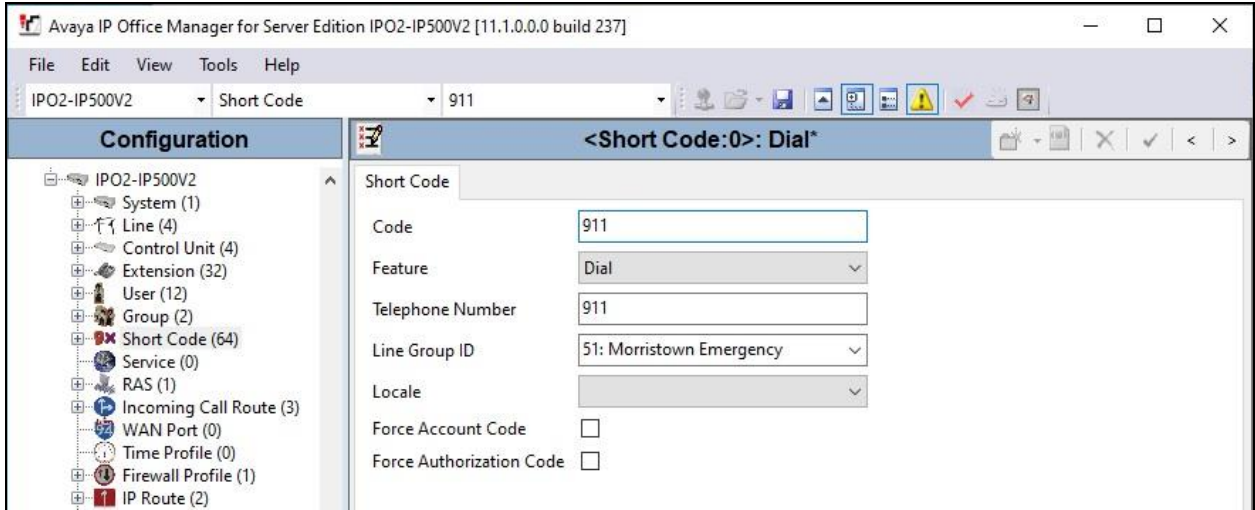

Solution & Interoperability Test Lab Application Notes ©2020 Avaya Inc. All Rights Reserved.

21 of 39 DuVoiceE-IPO111

### **6. Configure DuVoice Emergency Alert System**

This section provides the procedures for configuring EAS. The procedures include the following areas:

- Administer Setup Wizard
- Administer SIP configuration
- Administer site profile
- Administer EAS configuration
- Administer VeMail configuration
- Administer connector
- Administer mailbox
- Start services

### **Administer Setup Wizard**

From the EAS server, launch the Setup Wizard by selecting **Start** → **DV2000** → **System Configuration**. The **Wizard Start** screen below is displayed upon initial access.

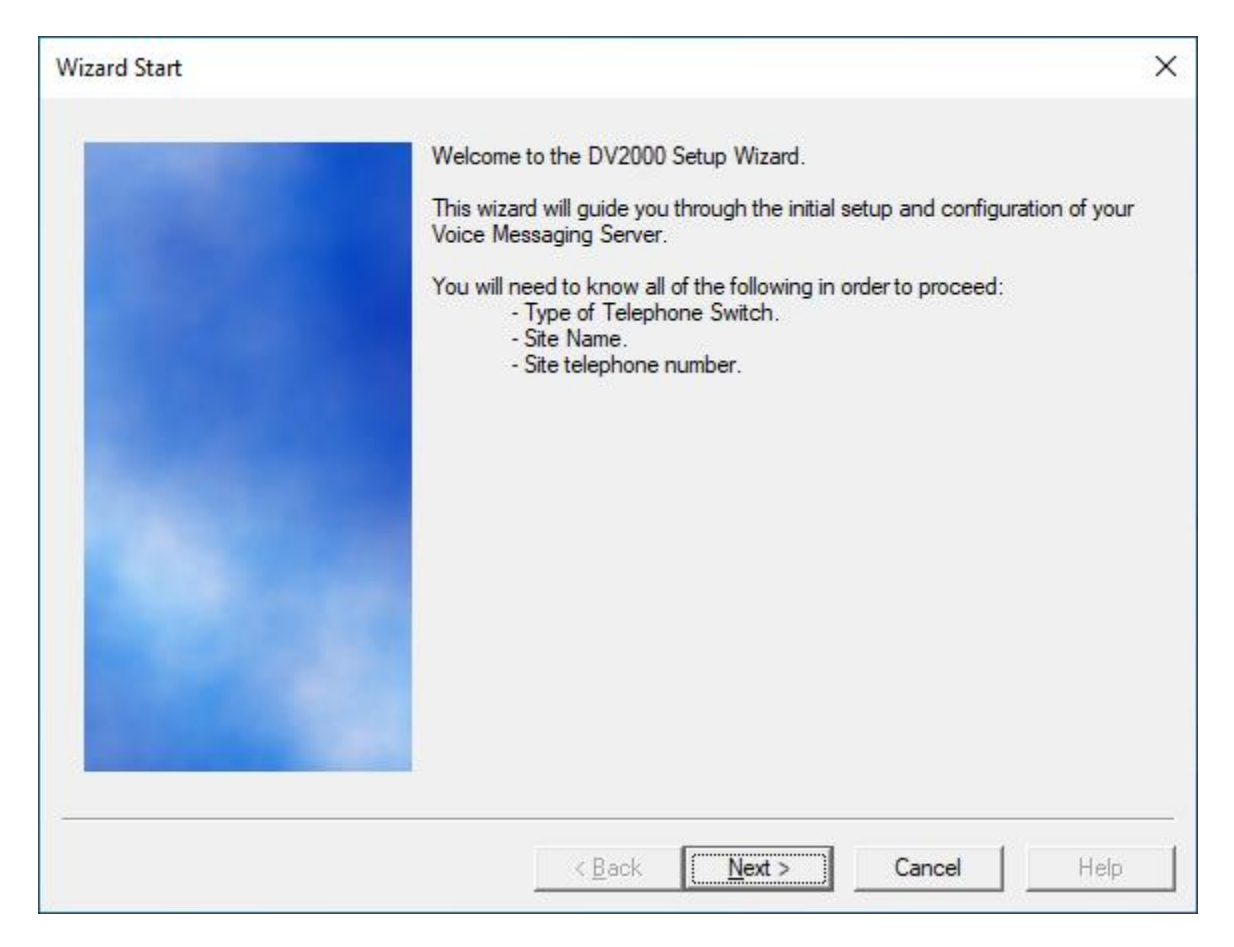

The **Site Information** screen is displayed next. Enter descriptive values for the required fields.

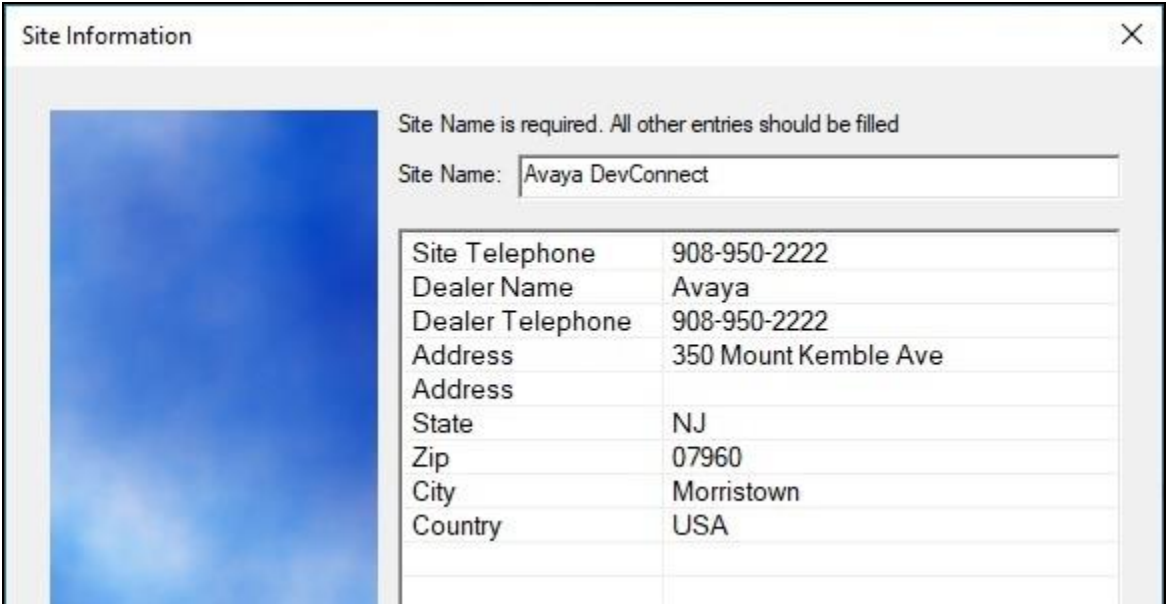

The **Accounts** screen is displayed. Enter desired credentials for the **Administrator account** shown below. The administrator account will be used to access the EAS report.

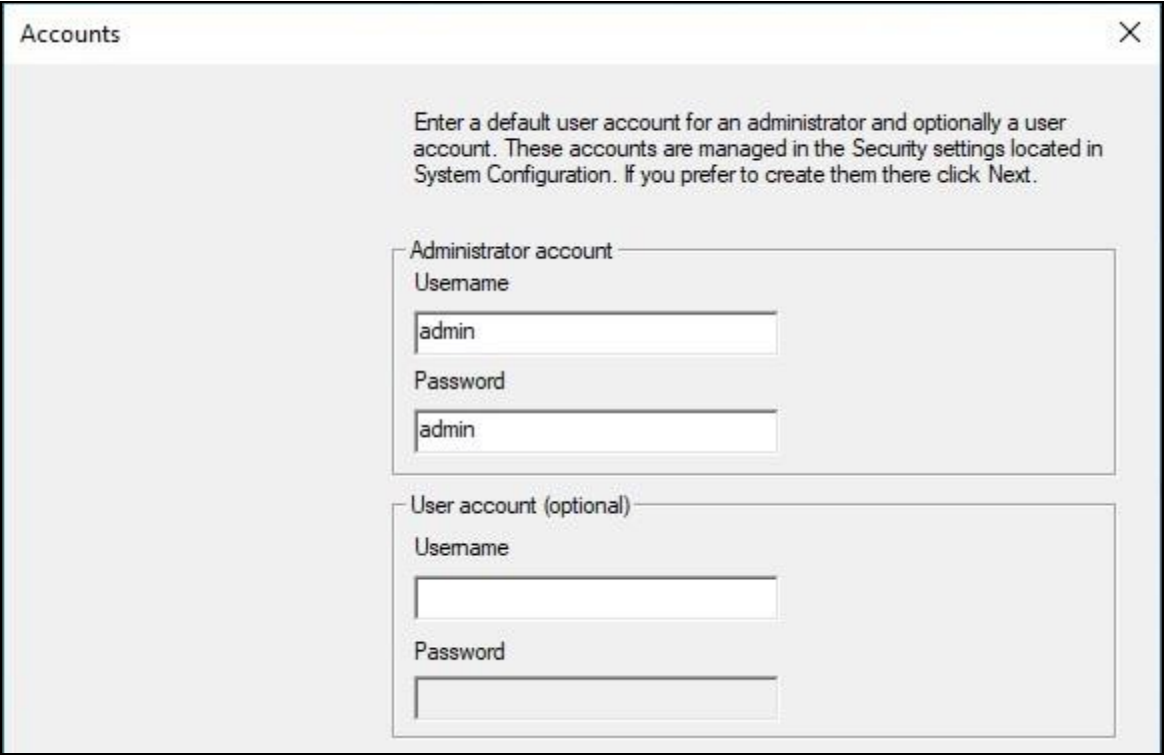

The **Tenant Information** screen is displayed. Retain the default value for **Operator extension or huntgroup**, and check **Enable operator to send/receive voice messages and receive VeMail** as shown below.

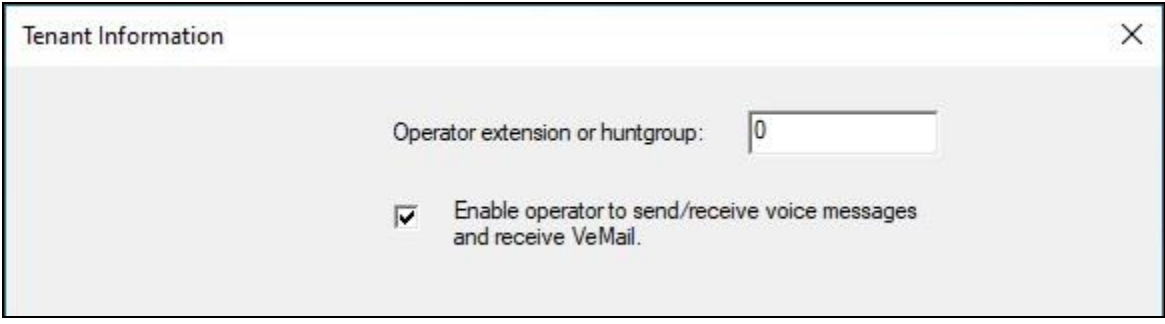

The **PBX Model** screen is displayed next. Expand and select **Avaya → Avaya IP Office Server Edition**. Retain the default values in the remaining screens and complete the Setup Wizard.

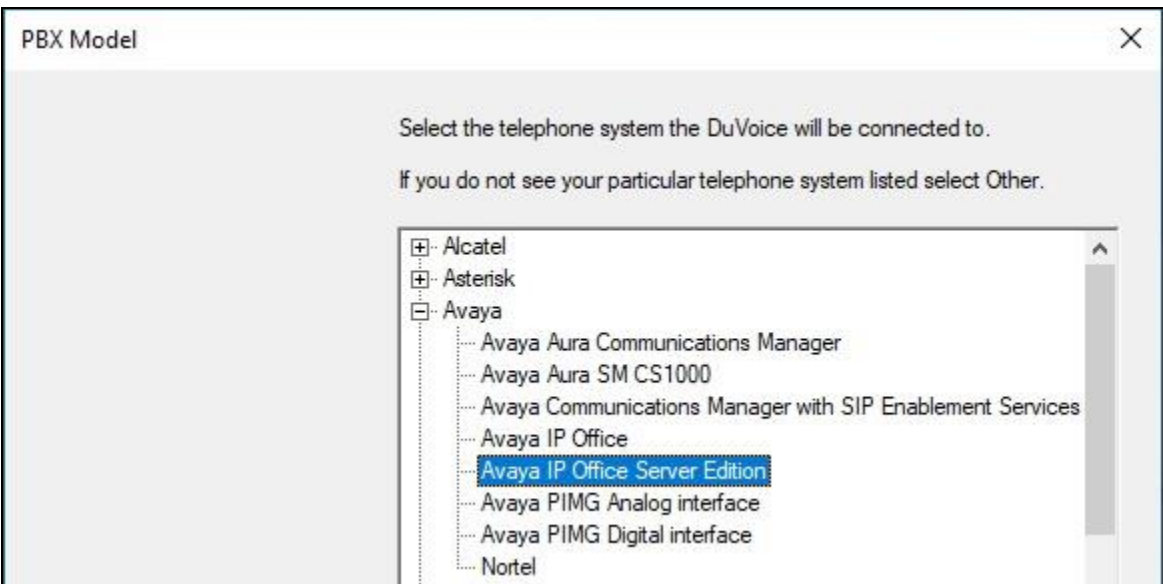

### **Administer SIP Configuration**

From the EAS server, double-click on the **System Configuration** icon shown below, which was created as part of server installation.

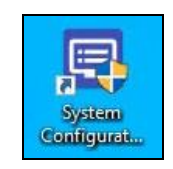

The **System Configuration** screen below is displayed. Select **Telephony** → **SIP Integration** from the top menu.

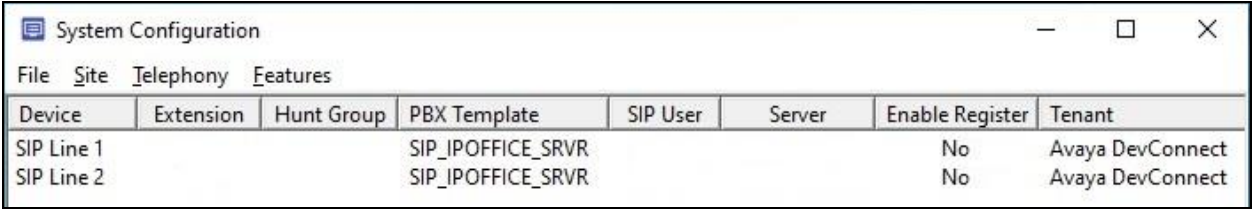

The **SIP Configuration** screen is displayed next. Select **PBX Settings** from the left pane. Enter the following values for the specified fields and retain the default values for the remaining fields.

- **PBX IP or DNS:** IP address of the primary IP Office system.
- **Domain Name:** The IP Office domain name from **Section [5.3](#page-7-0)**.
- **Realm:** "ipoffice"
- **Register using:** Select **Domain Name**.

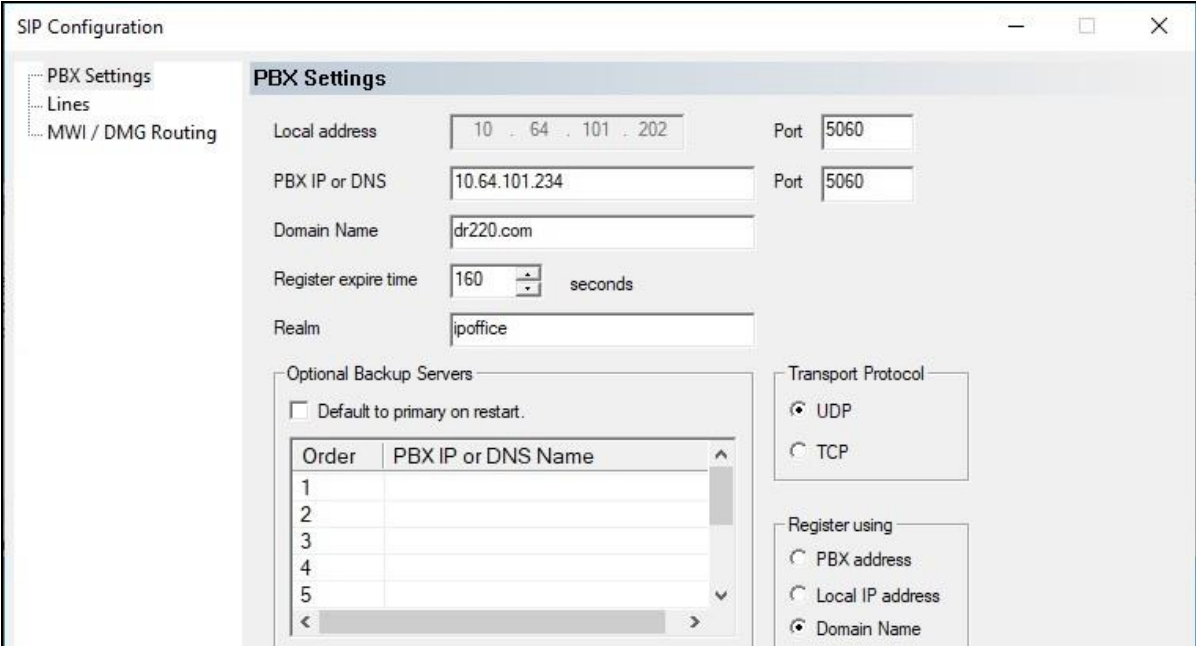

Solution & Interoperability Test Lab Application Notes ©2020 Avaya Inc. All Rights Reserved.

25 of 39 DuVoiceE-IPO111

Select **Lines** from the left pane. For each row, enter the following values for the specified fields, and retain the default values for the remaining fields.

- **Register:** Check this field.
- **Extension:** The corresponding SIP base extension from **Section [5.5](#page-11-0)**.
- **Account:** Same value as the extension number.
- **Password:** The corresponding SIP extension password from **Section [5.5](#page-11-0)**.

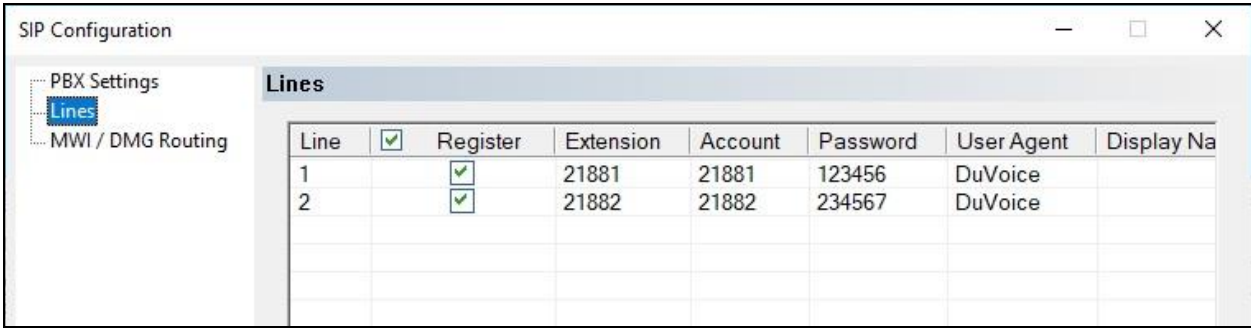

### **Administer Site Profile**

The **System Configuration** screen below is displayed again. Select **Site** → **Profiles** from the top menu.

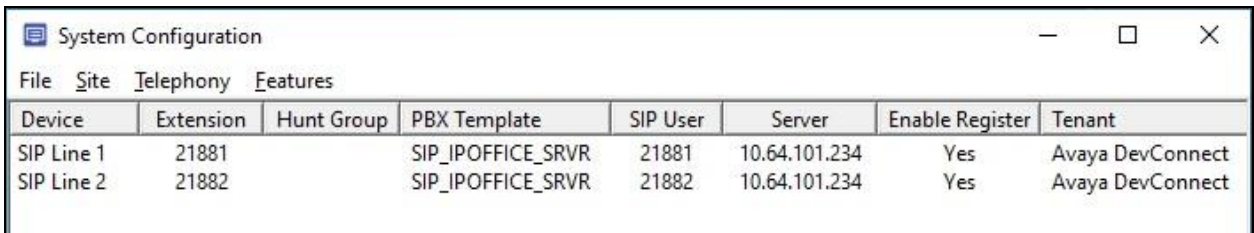

The **Profile Selection** screen is displayed next. Select the default entry and click **Edit**.

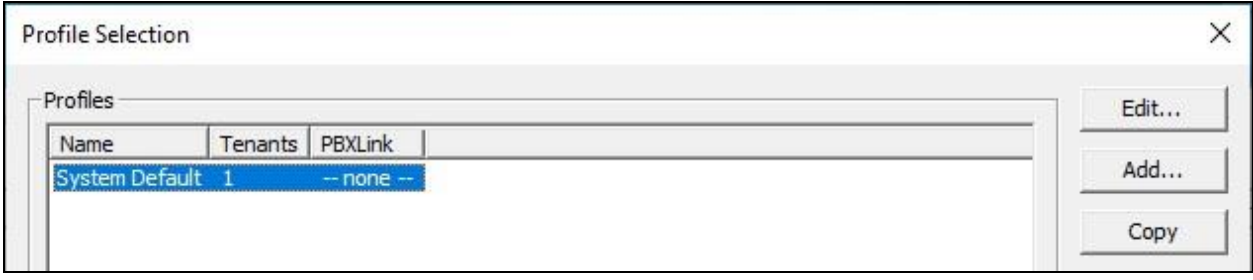

The **Profile Configuration** screen is displayed. Select **Line Access** in the left pane to display the **Line Access** screen. For each line access entry, select the **Notification** column as shown below to enable the line to be used for call notifications. Note that by default only the first SIP line is set to be used for call notifications.

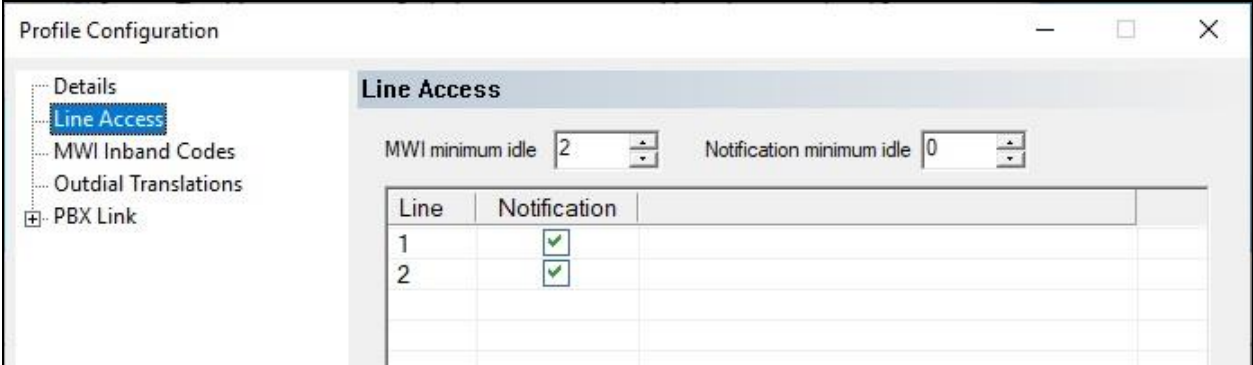

### <span id="page-27-0"></span>**Administer EAS Configuration**

The **System Configuration** screen below is displayed again. Select **Features** → **Emergency Alerts** from the top menu.

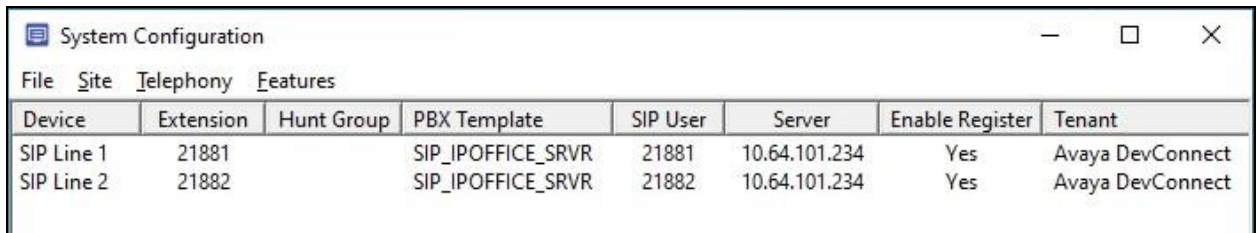

The **EAS Server Selection** screen is displayed next. Click **Add**.

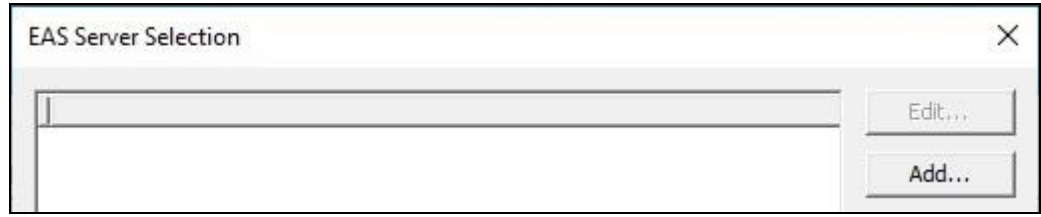

The **EAS Configuration** screen is displayed. In the **Details** screen in the right pane, enter the following values for the specified fields and retain the default values for the remaining fields.

- **Enabled:** Check this field.
- **PBX:** "Avaya IP Office SNMP"
- **Description:** An optional description.

In the **Duplicate Protection** sub-section, configure the desired block for multiple emergency calls from the same originator within a specified number of seconds. In the compliance testing, the setting below was configured.

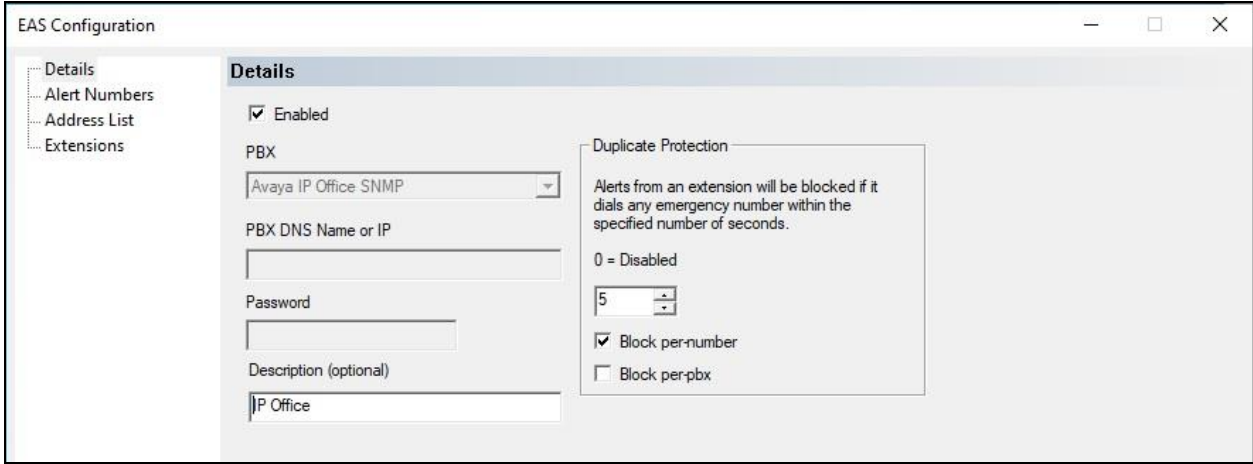

Solution & Interoperability Test Lab Application Notes ©2020 Avaya Inc. All Rights Reserved.

Select **Address List** from the left pane and add the desired notification destinations. Note that all alert destinations are to be provided by the customer and that multiple address list entries can be created. Enter the following values for the specified fields and retain the default values for the remaining fields.

- **Description:** A desired description.
- **Email:** A pertinent email address for email alert destination.
- **Callout To:** A pertinent user extension on IP Office for call alert destination.
- **SMS:** A pertinent SMS number for messaging alert destination.

In the compliance testing, one address list entry was created with sample **Email**, **Callout To**, and **SMS** destinations shown below. The **Email** destination below corresponded to a Microsoft Gmail test account, and the **Callout To** destination corresponded to a user extension on IP Office.

For **SMS**, note that EAS supports direct integration with Twilio and Clickatell for SMS notifications. In the compliance testing, a Twilio test account was used as sender of SMS notification messages, and the **SMS** destination below corresponded to a valid SMS number.

For customers that do not use Twilio and Clickatell for SMS notification, EAS will send SMS notifications via the email communication platform. In such case, the **SMS** destination in the screenshot below will need to be suffixed with the appropriate carrier domain name associated with the SMS destination. An example of this would be  $14489285920\omega$  mms. att.net.

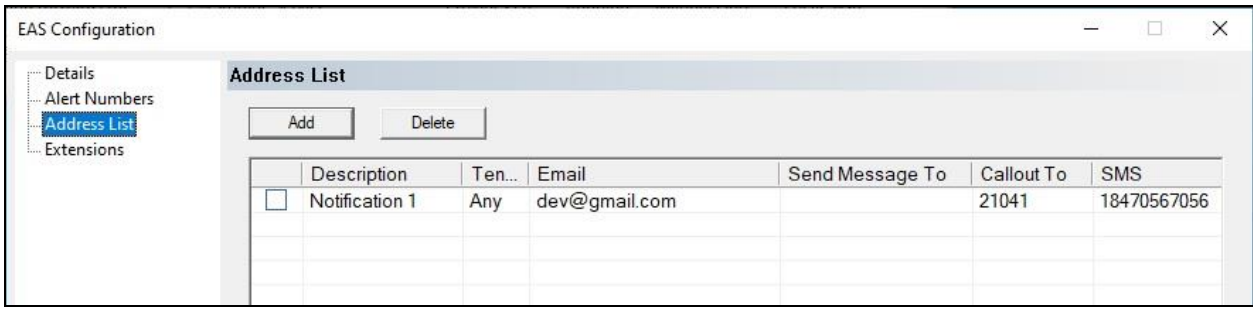

### **Administer VeMail Configuration**

The **System Configuration** screen below is displayed again. Select **Features** → **VeMail** from the top menu.

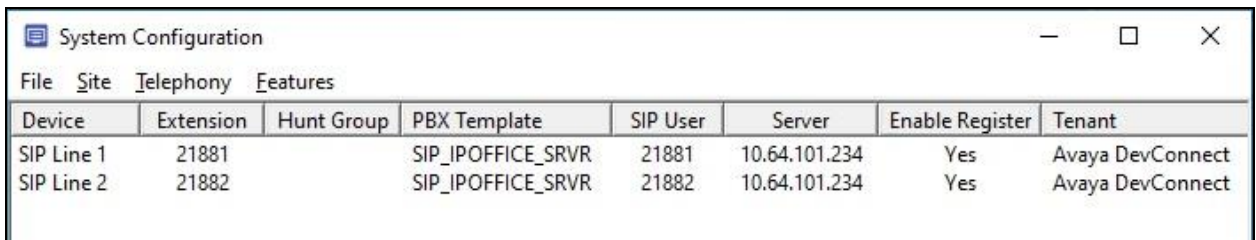

The **VeMail Configuration** screen is displayed next. Check **Enable VeMail** on the right side of the screen. Follow reference [3] to configure the appropriate settings using customer provided information for email communication. The screenshot below represents a sample configuration.

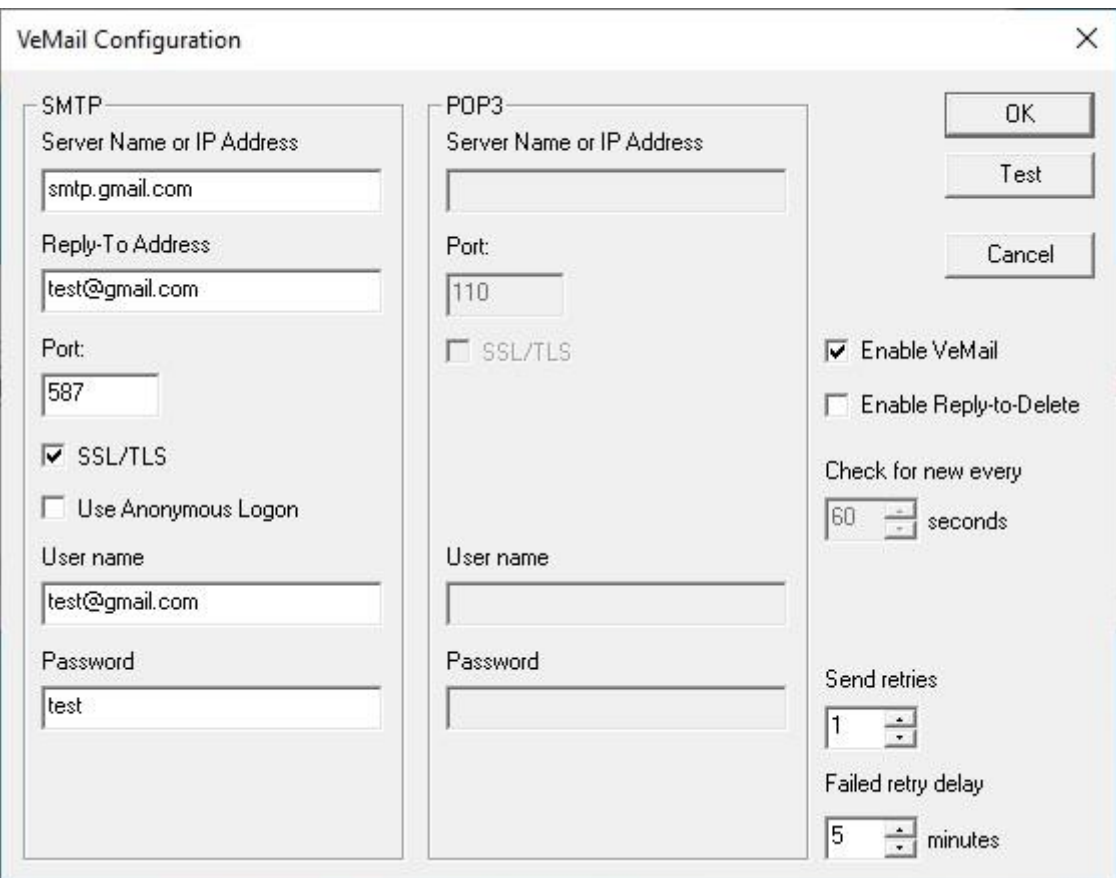

### **Administer Connector**

The **System Configuration** screen below is displayed again. For customers that use Twilio or Clickatell for SMS notification, an appropriate connector needs to be configured. Select **Features** → **Connectors** from the top menu.

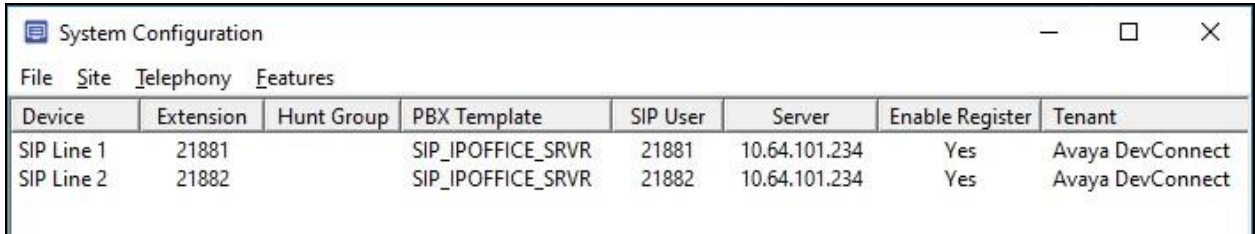

The **Connectors** screen is displayed next. Select the appropriate connector in the left pane, in this case **Twilio**, followed by **Add** in the updated right pane.

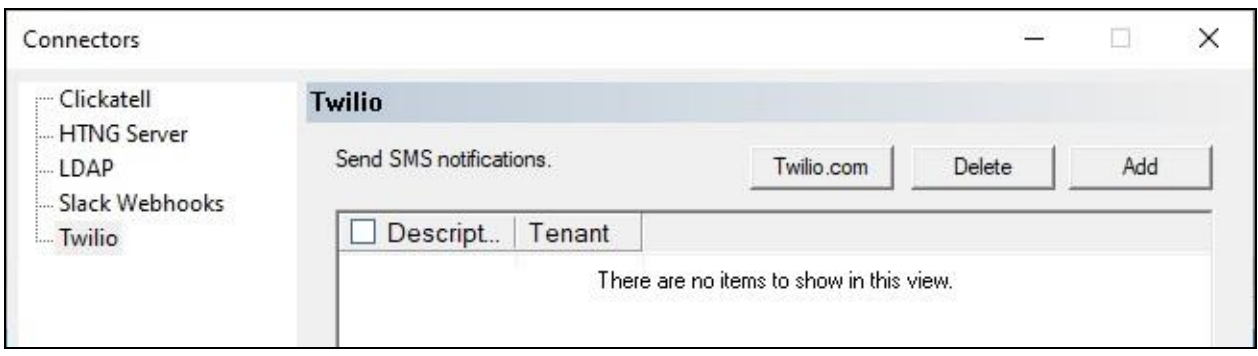

The **Twilio Account** screen is displayed. Enter a desired **Description**, and pertinent values associated with the sender account to use for SMS notifications.

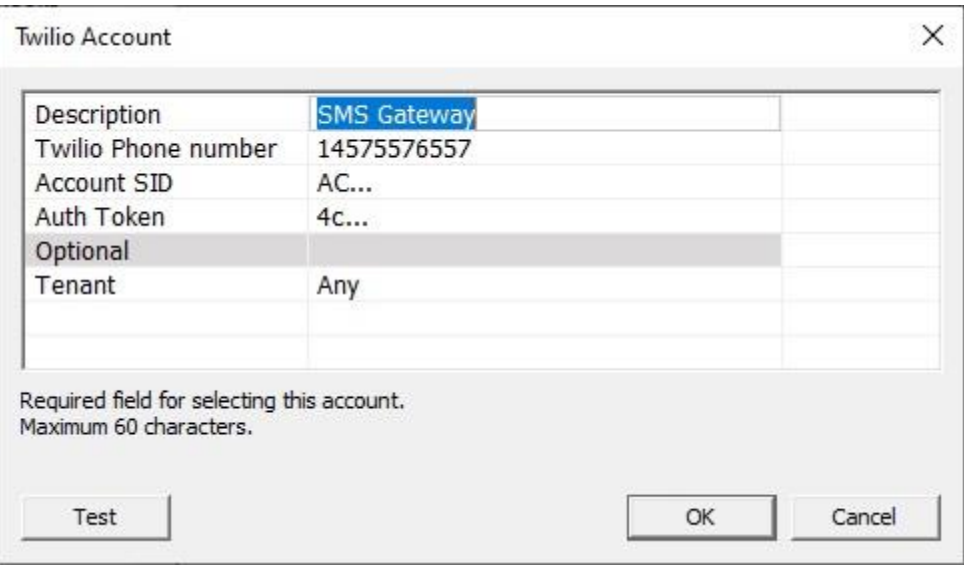

### **Administer Mailbox**

From the EAS server, double-click on the **Mailbox Administration** icon shown below, which was created as part of server installation.

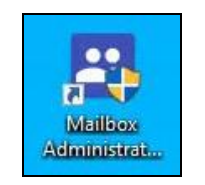

The **Mailbox Administration** screen is displayed. Follow reference [3] to create a mailbox for each call alert destination from **Section [6.4](#page-27-0)** along with "Standard" as mailbox **Type**, as shown below.

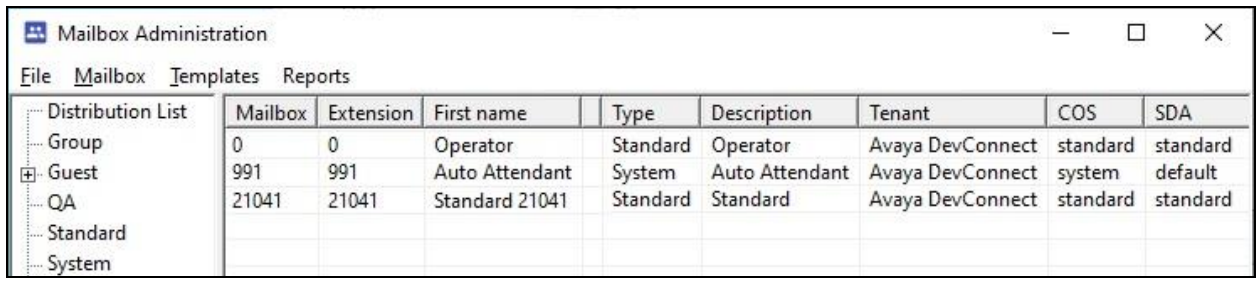

Next, select **Templates** → **Class of Service** from the top menu of the **Mailbox Administration** screen above to display the **Class of Service Templates** screen below. Select the **standard** entry followed by **Edit**.

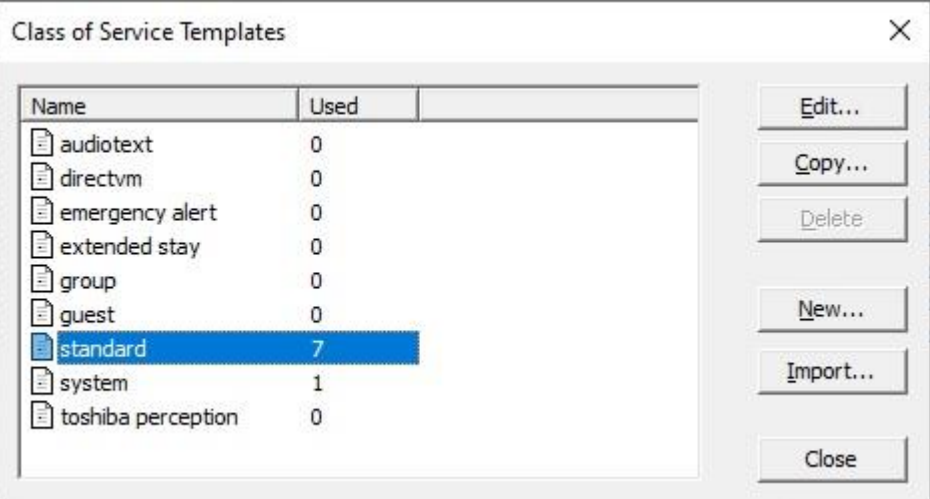

The **COS - standard** screen is displayed. Select **Recording** to display the **Recording** screen. Uncheck **Allow receiving messages** as shown below. Note that this setting is necessary for EAS standalone deployments that are not using the DV2000 voicemail feature.

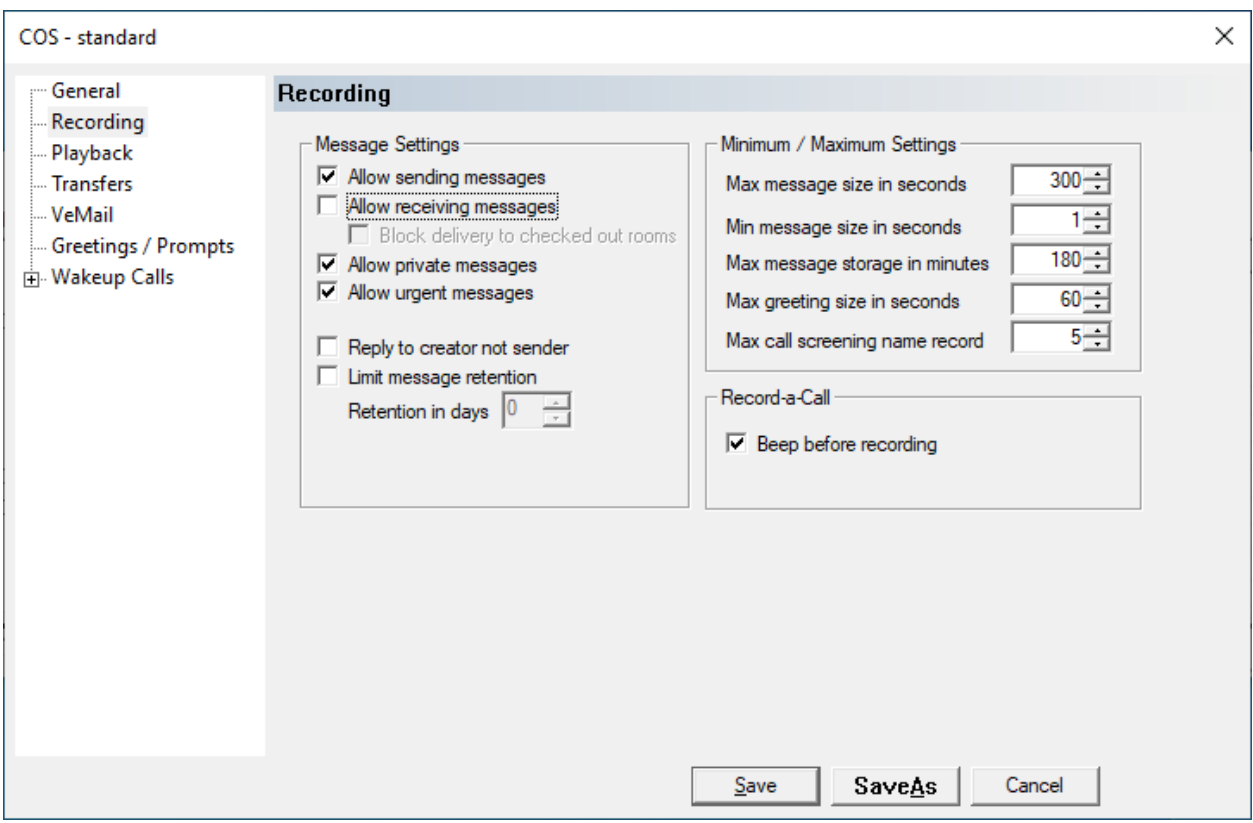

### **Start Services**

From the EAS server, navigate to **Windows → Windows System → Windows Administrative Tools** → **Services** to display the **Services** screen below. Locate the **SNMP Trap** service, set the **Startup Type** to "Automatic" and start the service as shown below.

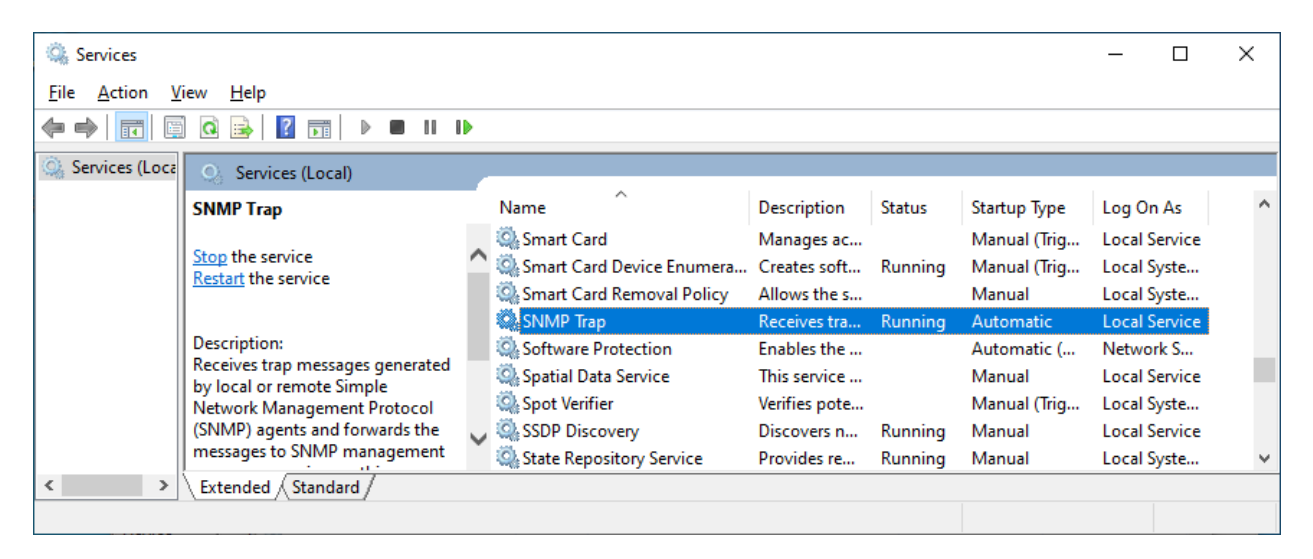

From the EAS server, double-click on the **Activity Monitor** icon shown below, which was created as part of server installation.

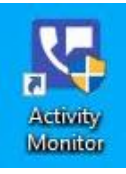

Select **Service**  $\rightarrow$  **Start** from the top menu to start the application.

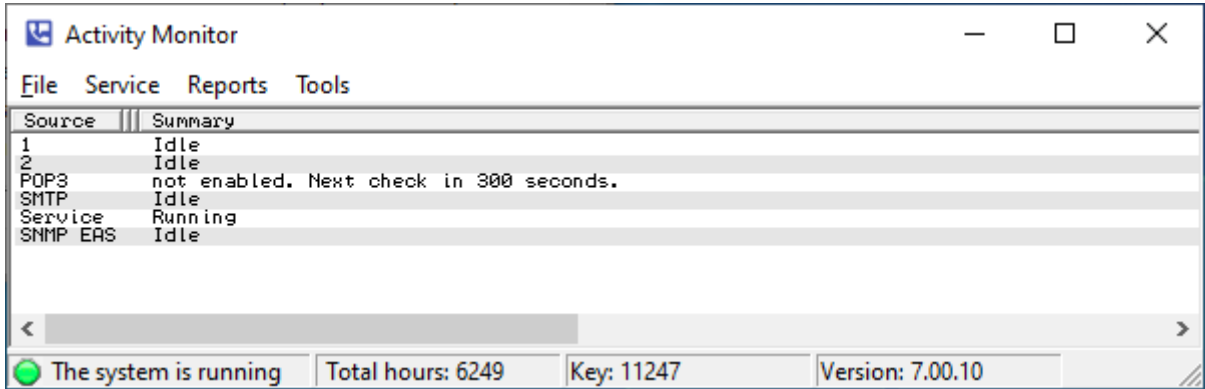

## **7. Verification Steps**

This section provides the tests that can be performed to verify proper configuration of IP Office and EAS.

### **Verify SIP User Integration**

From a PC running the IP Office Monitor application, select **Start**  $\rightarrow$  **All Programs**  $\rightarrow$  **IP Office → Monitor** to launch the application, and connect to the primary IP Office system. The **Avaya IP Office SysMonitor** screen is displayed. Select **Status** → **SIP Phone Status** from the top menu.

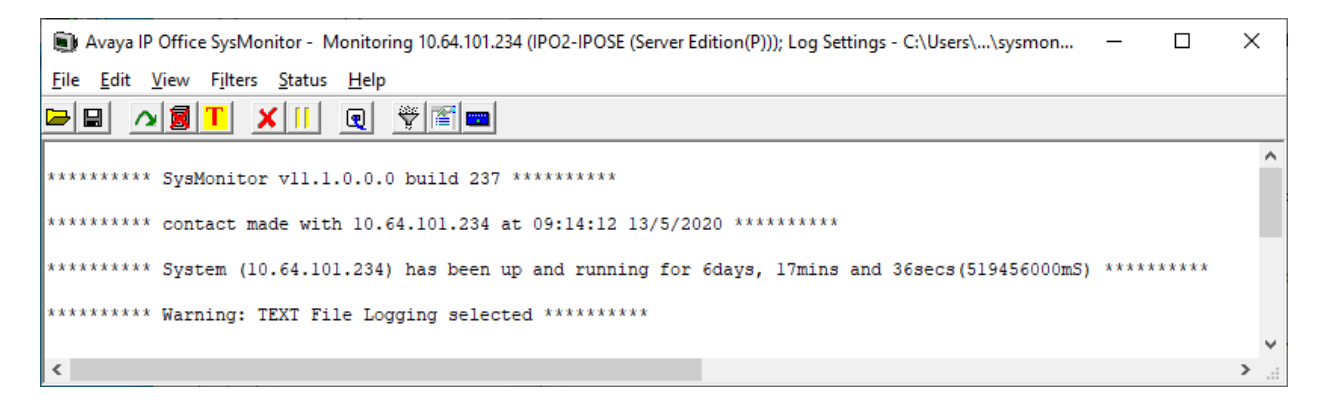

The **SIPPhoneStatus** screen is displayed. Verify that there is an entry for each SIP extension from **Section [5.5](#page-11-0)**, that the **User Agent** is "DuVoice", and that the **Status** is "SIP: Registered", as shown below.

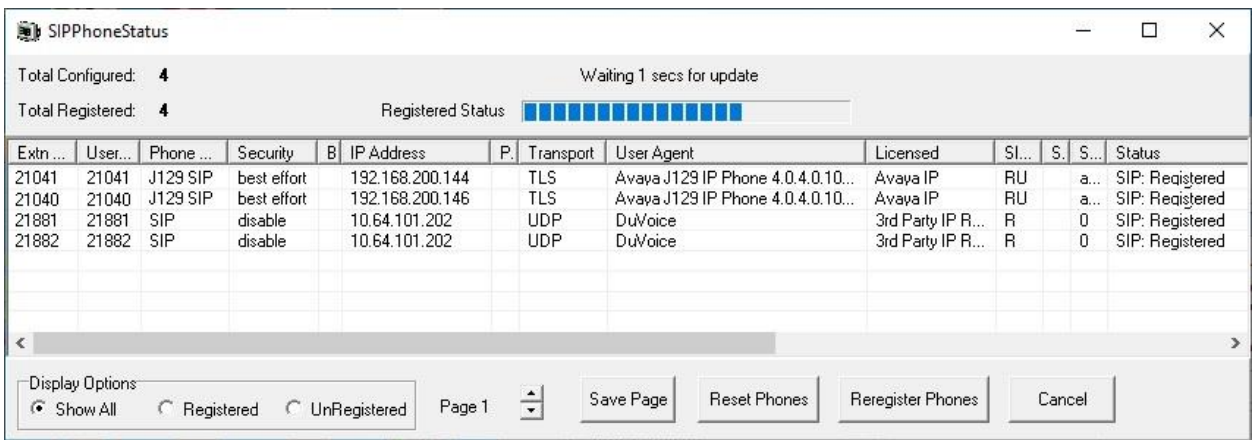

### <span id="page-35-0"></span>**7.2. Verify Call Notification**

Make an emergency call from an IP Office user. Verify that a call notification is placed from an available virtual SIP user by EAS to the configured call alert destination in **Section [6.4](#page-27-0)**.

Answer the call at the call alert destination, and verify that the user hears the proper announcement "An emergency number was dialed by extension 21031 for phone number 911, to replay this message press 1, for help press pound, to cancel this operation press star", where "21031" is the extension of the emergency call originator, and "911" is the emergency number that was dialed.

### **Verify Email Notification**

Log the email alert destination into the applicable email application. Verify that there is email notification for the emergency call from **Section [7.2](#page-35-0)** as shown below, where "H323 Prim" is the name of the emergency call originator obtained from the SNMP trap.

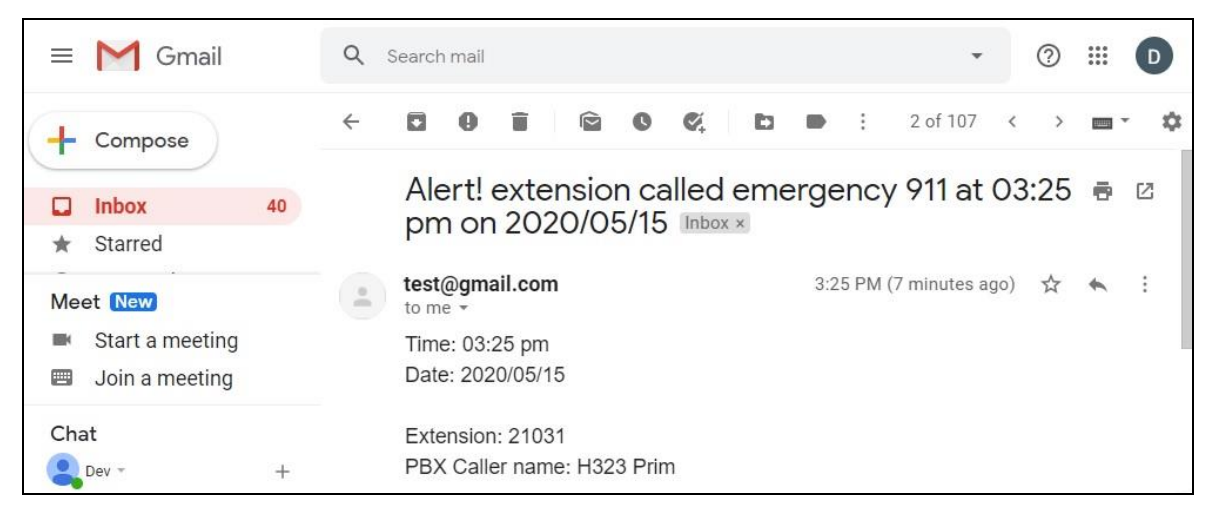

### **7.4. Verify SMS Notification**

Log the SMS alert destination into the applicable SMS application or cell phone. Verify that there is SMS notification for the emergency call from **Section [7.2](#page-35-0)** as shown below.

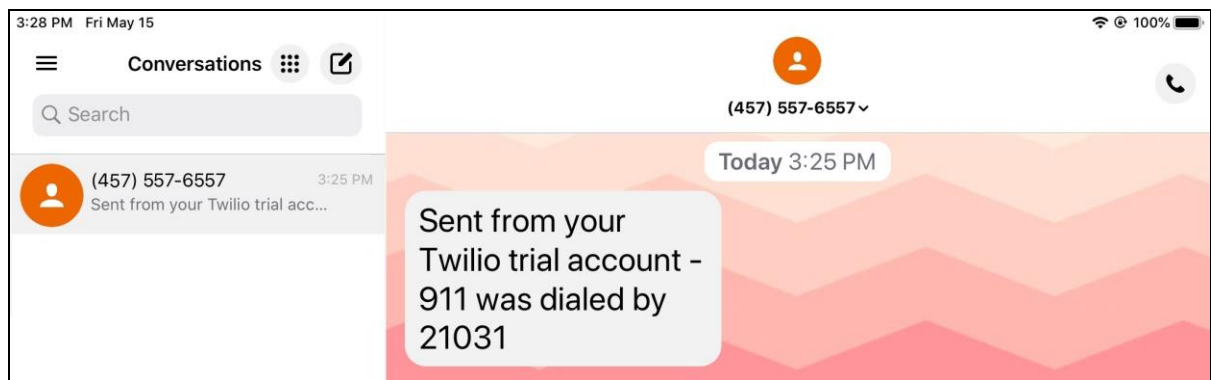

### **Verify EAS Report**

Access the EAS web-based interface by using the URL [http://ip-address](http://ip-address/) where "ip-address" is the IP address of the EAS server.

DuVoice DV2000 **La InnDesk Da** Emergency Alert System Administration DuVoice DV2000 7.00.10 - 11247 11247 - 2020/05/15 12:16:44

The **DuVoice DV2000** screen below is displayed. Select **Emergency Alert System**.

The screen below is displayed next. Verify that there is an entry for each call, email, and SMS notification associated with the attempted emergency call from **Section [7.2](#page-35-0)**, as shown below.

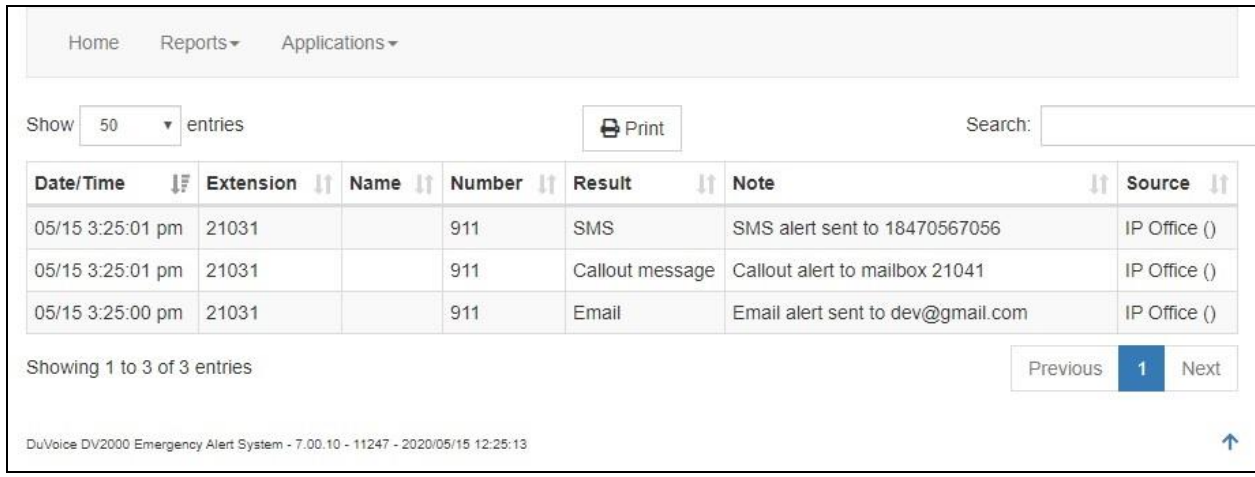

# **8. Conclusion**

These Application Notes describe the configuration steps required for DuVoice Emergency Alert System 7.0 to successfully interoperate with Avaya IP Office Server Edition 11.1. All feature and serviceability test cases were completed with observations noted in **Section [2.2](#page-3-0)**.

### **9. Additional References**

This section references the product documentation relevant to these Application Notes.

- **1.** *Administering Avaya IP Office™ Platform with Manager*, Release 11.1, Issue 1, April 2020, available at [http://support.avaya.com.](http://support.avaya.com/)
- **2.** *Making Use of the Emergency Services Access Enhancements in IP Office Release 9.0/9.1*, available at [http://support.avaya.com.](http://support.avaya.com/)
- **3.** *DV2000 7 System Reference Guide*, available at [http://support.duvoice.com/product/vs7/manual/home.](http://support.duvoice.com/product/vs7/manual/home)

#### **©2020 Avaya Inc. All Rights Reserved.**

Avaya and the Avaya Logo are trademarks of Avaya Inc. All trademarks identified by ® and ™ are registered trademarks or trademarks, respectively, of Avaya Inc. All other trademarks are the property of their respective owners. The information provided in these Application Notes is subject to change without notice. The configurations, technical data, and recommendations provided in these Application Notes are believed to be accurate and dependable, but are presented without express or implied warranty. Users are responsible for their application of any products specified in these Application Notes.

Please e-mail any questions or comments pertaining to these Application Notes along with the full title name and filename, located in the lower right corner, directly to the Avaya DevConnect Program at **devconnect@avaya.com**.